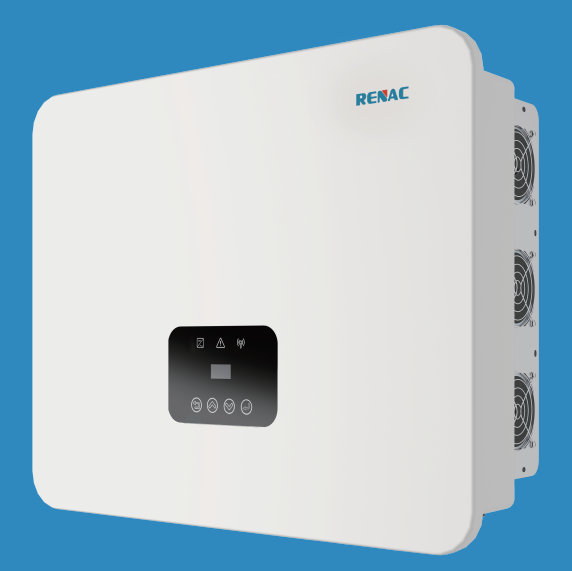

# **Series** R3 Navo

# User Manual

- R3-30K
- R3-36K
- R3-40K
- R3-50K

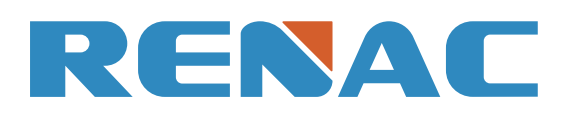

# **Content**

#### 1. Introduction 2

1.1 Introduction 2 1.2 Applied designations 2 1.3 Important safety information 3 1.4 System sizing 3 2. Technical description of inverters 4 2.1 Mechanical design 4 2.2 Electrical system design 5 2.3 Technical data 5 2.4 Grid codes 6 3. Installation and startup 8 3.1 Package information 8 3.2 Installation environment 8 3.3 Installation position 9 3.4 Mounting procedure 10 and 200 million to the control of the control of the control of the control of the control of the control of the control of the control of the control of the control of the control of the control 3.5 Electrical connection 11 3.6 Starting the Inverter 15 4. User Interface 15 4.1 Led and key 15 4.2 LCD display 16 4.3 Factory setting 16 4.4 Setting language 17 4.5 Setting modbus address 17 4.6 Self-Test in accordance with CEI 0-21 (Applies to Italy only) 17 5. Warranty 19 5.1 Warranty claim procedure 19 April 2014 19:00 19:00 19:00 19:00 19:00 19:00 19:00 19:00 19:00 19:00 19:00 1 5.2 Service after warranty expiration 20

Appendix A: FAQ (Frequently asked questions) 20

#### 1.2 Applied designations

Throughout the manual important information is shown at different levels depending on the character of the information, as shown here:

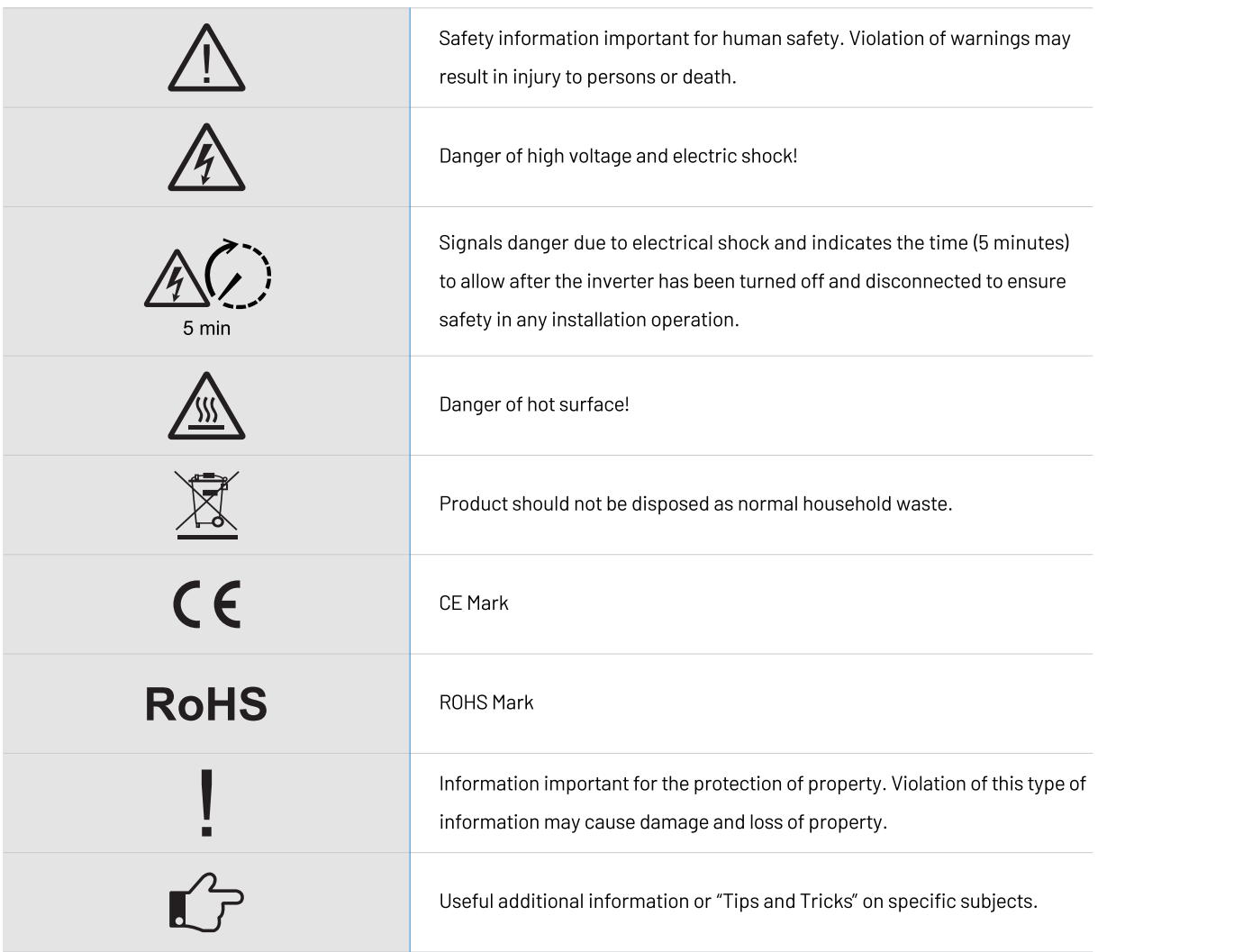

#### 1. Introduction

This manual describes solar inverters : R3-30K / R3-36K / R3-40K / R3-50K.

These inverters are transformerless based inverter.

Only authorized personnel are allowed to repair or modify the inverter. To ensure optimum safety for user and environment, only the original spare parts available from your supplier should be used.

Please read the safety instructions in this manual first. Throughout the manual it is assumed that the reader is familiar with AC and DC installations and knows the rules and regulations for electrical equipment and for connecting it to the utility AC grid. It is especially important to be familiar with the general safety rules for working with electrical equipment.

1.3 Important safety information

1.4 System sizing

hotovoltaic system, it must be ensured that the open <sup>o</sup>V string never exceeds the maximum permissible **C.** The PV string open circuit voltage during parallel V. Higher voltages may result in permanent damage

#### 1.1 Introduction

#### **Before installation:**

Read this before installing, operating or maintaining the inverter.

Check for damage to inverter and packaging. If you are in doubt, please contact your supplier before installing the inverter. Check the voltages of the solar modules and make sure they are within the limits of the inverter specifications before connecting them to the inverter.

#### **Installation:**

Only trained and authorized personnel familiar with local electrical codes may install the inverter. For optimum safety, please follow the steps described in this manual. Keep in mind that the inverter has two voltage carrying sides, the PV input and the AC grid.

#### **Disconnecting the inverter:**

Always disconnect the AC line first! Afterwards disconnect the PV lines. Note that the inverter can still be charged with very high voltages at hazardous levels even when it is disconnected from grid and solar modules. Wait at least 5 min. before proceeding, after having disconnected from grid and PV panels.

#### **Operating the inverter:**

Before connecting the AC grid to the inverter, make sure that the installation cover is mounted again. The inverter must not be open during operation.

#### Maintenance and modification:

#### **Functional safety parameters:**

Unauthorized changes of functional safety parameters may cause injury or accidents to people or inverter. Additionally it will lead to the cancelling of all inverter operating approval certificates.

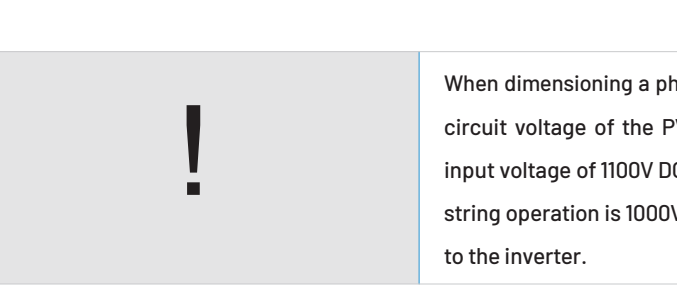

### 2. Technical description of inverters

#### 2.1 Mechanical design

Figure 2-1 Outline dimensions

The selection of PV string output should be based on the optimum utilization of the invested capital compared to the expected annual energy yield from the system. This optimization depends on local weather conditions and should be considered in each individual case.

The inverter incorporates an input power limiting device, which automatically keeps the power at levels that are safe for the inverter. The limitation depends mainly on internal and ambient temperatures. The limitation is calculated continuously and always allows the maximum possible amount of energy to be produced.

Please use the tool supplied by Renac Power when dimensioning a photovoltaic system.

Figure 2-2 wiring diagram of the inverter system

#### 2.2 Electrical system design

#### 2.3 Technical data

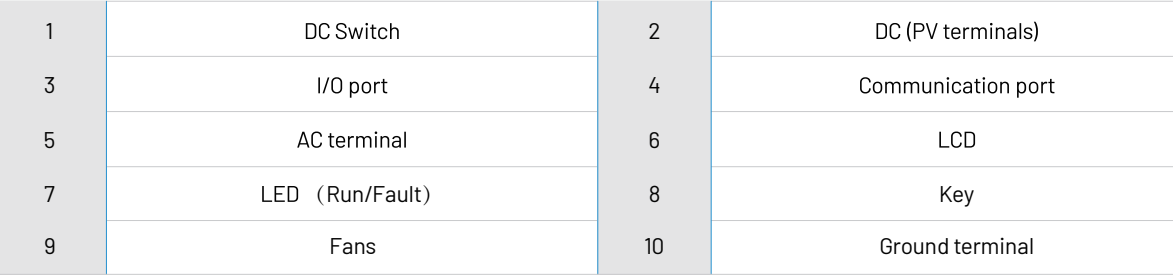

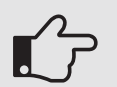

For safety reasons, the use of a DC switch is recommended. Between the PV modules and the power modules may be mandatory in some countrie.

Figure 2-1 shows the outline demensions of R3-30K/R3-36K/R3-40K/R3-50K:

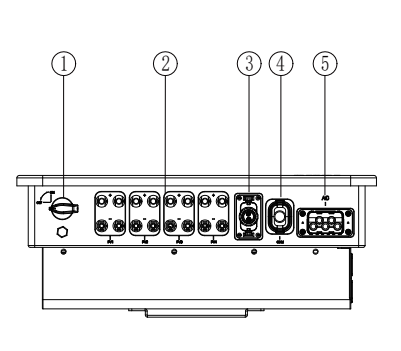

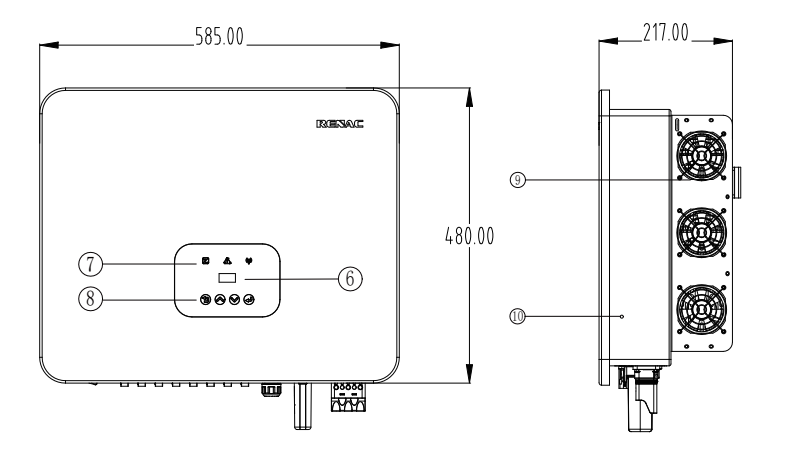

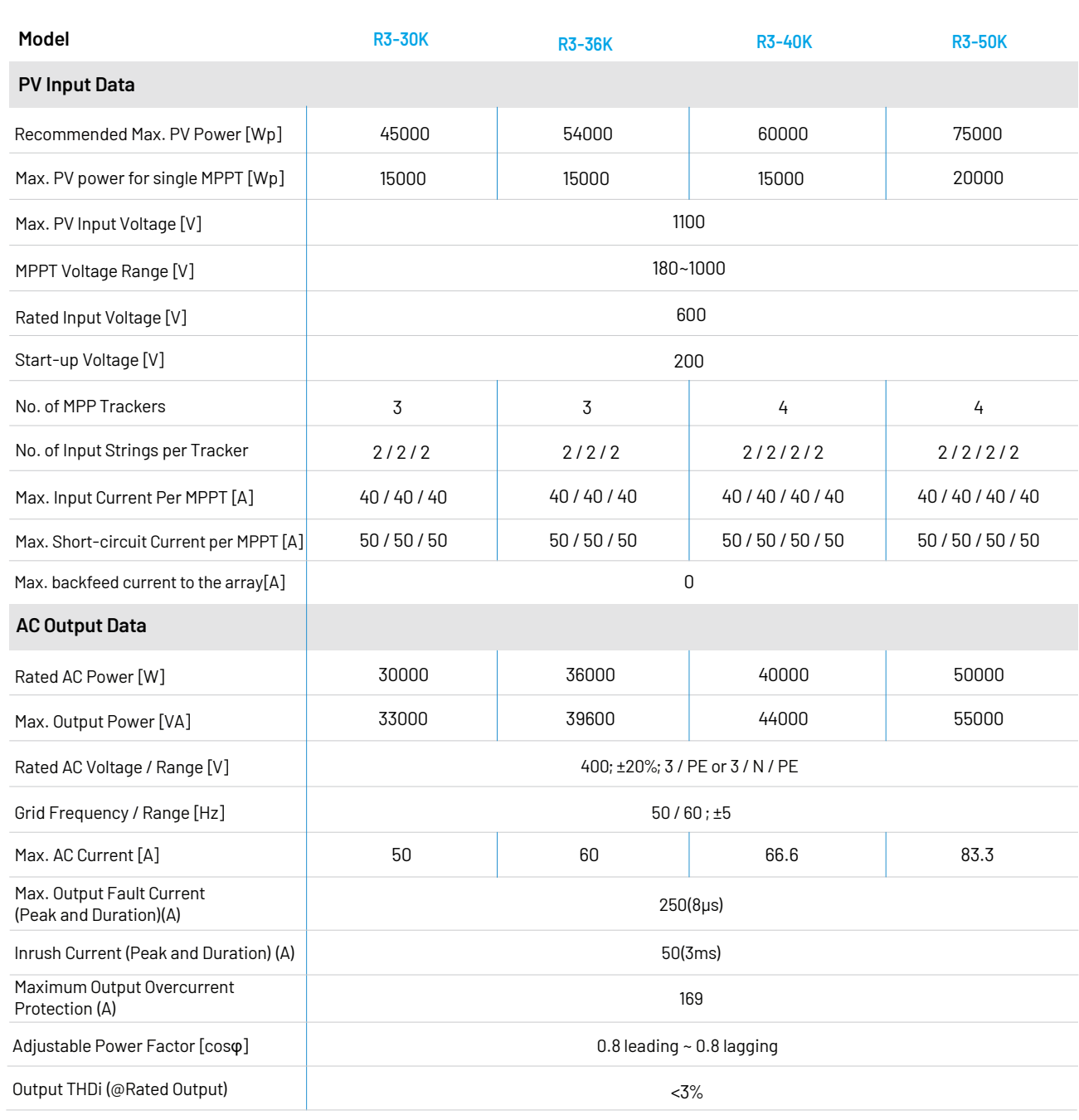

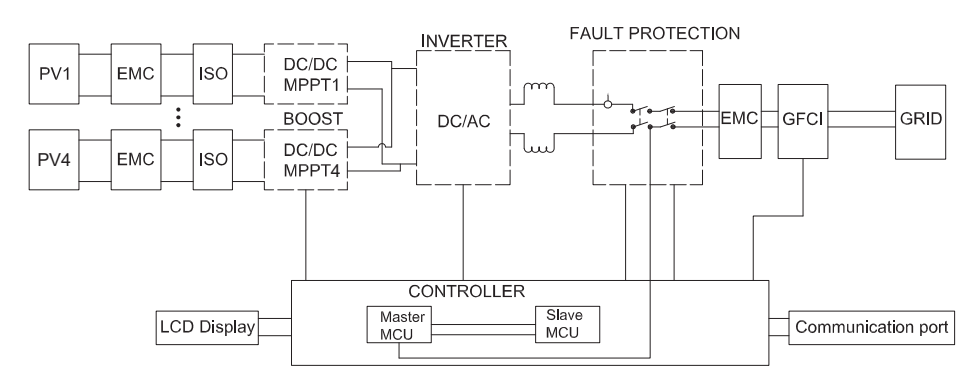

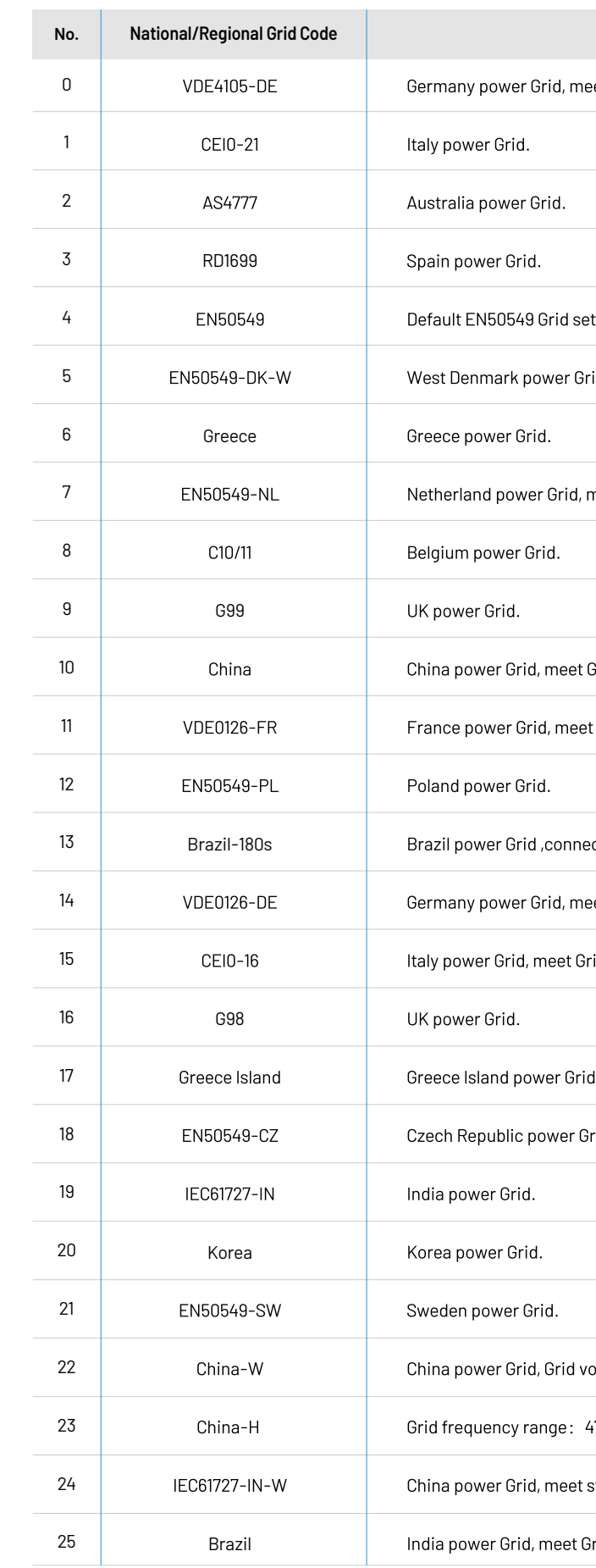

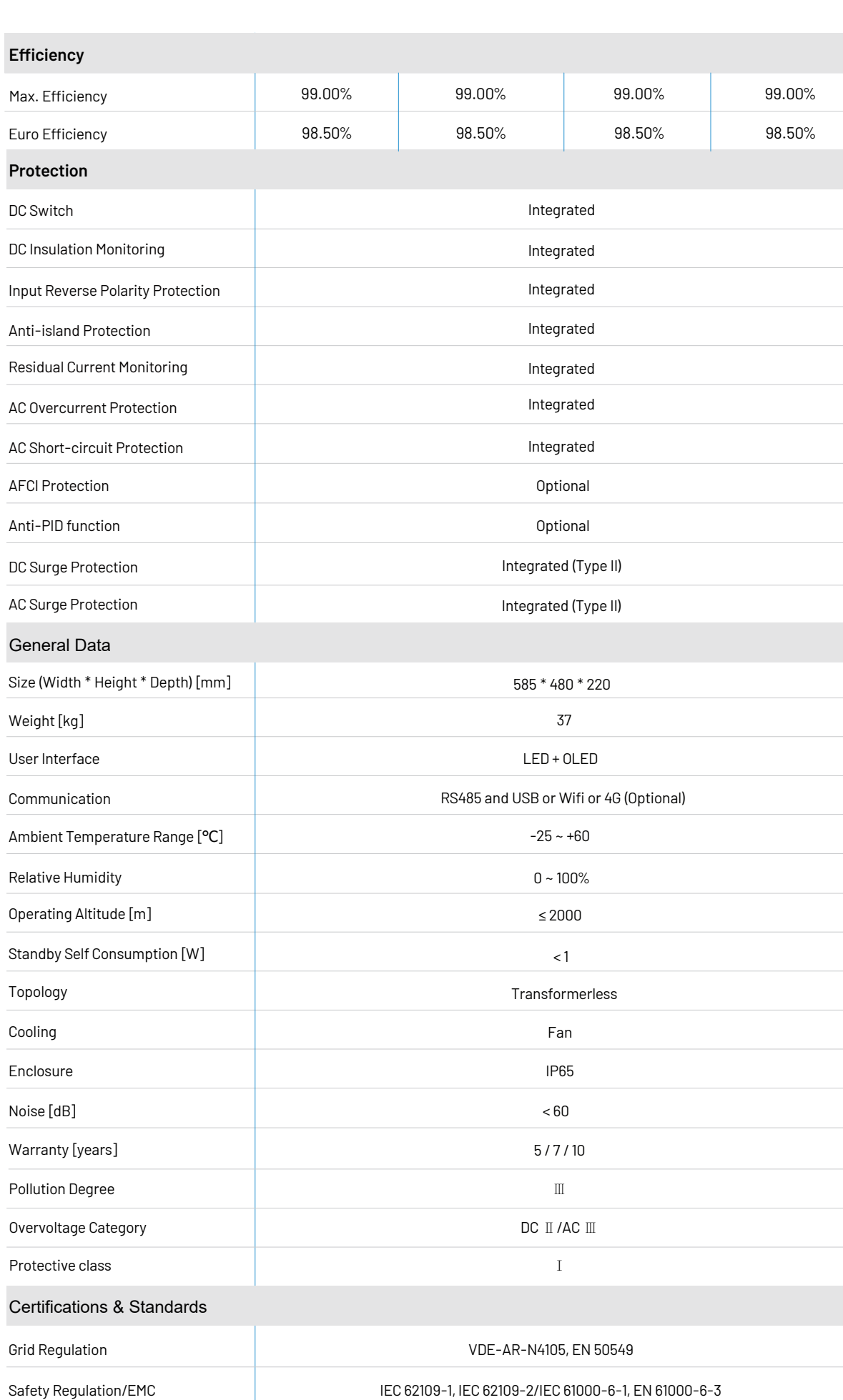

#### $Description$

eet Grid standards "VDE-AR-N-4105".

tting.

rid.

meet Grid standards "EN50438".

Grid standards "CN-NBT".

t Grid standards "VDE 0126".

ct/reconnect time 180s

eet Grid standards "VDE 0126".

rid standards "CEI 0-16".

1.

rid, meet Grid standards "EN50438Y2007-CZ".

oltage range: 160-290V

47-53HZ.

standards"CQC".

rid standards "IEC61727".

#### 2.4 Grid codes

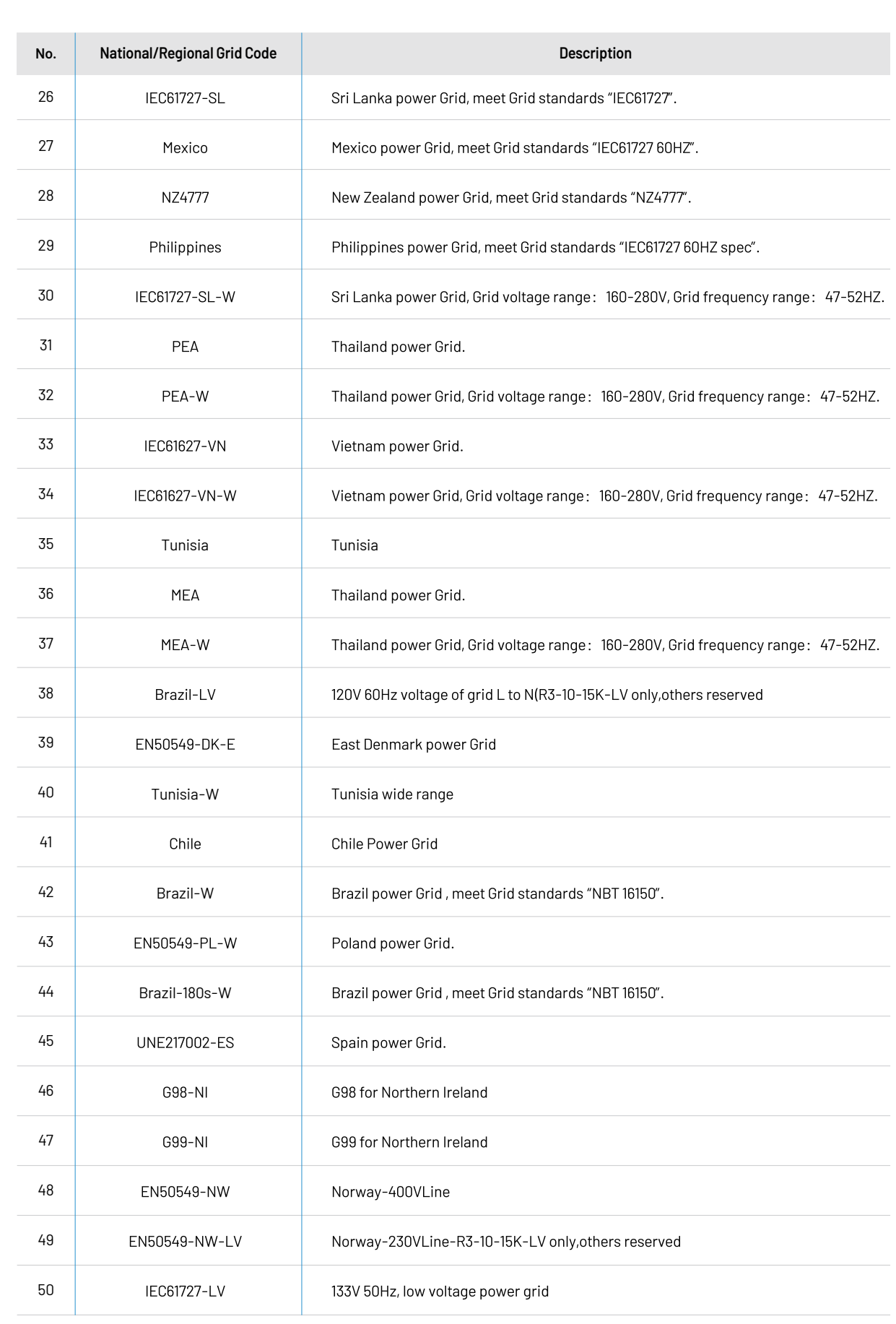

; and DC side doesn't carry electricity, but if DC side is  $\overline{\phantom{a}}$ tains electricity, so please wait for at least 5 minutes to se the energy and inverter is not electrified.

person.

#### 3.1 Package information

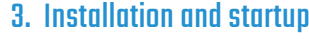

Figure 3-1 package information

### 3.2 Installation environment

1) In order to achieve optimal performance, the ambient temperature should be kept lower than 45  $^{\circ}$ C. 2) For the convenience of checking the LCD display and possible maintenance activities, please install the inverter at eye level. 3) Inverters should NOT be installed near inflammable or explosive items. Any strong electro-magnetic equipment should be kept away from installation site.

4) Product label and warning symbol shall be clear to read after installation. 5) Please do not install inverter under direct sunlight, rain and snow.

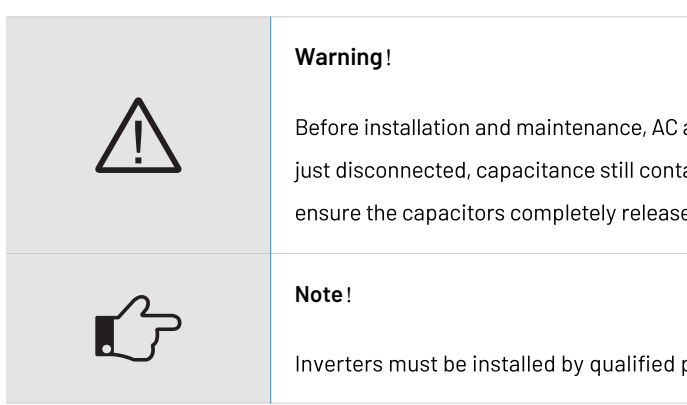

① There are 6 PV+ connectors for R3-30K/36K; There are 8 PV+ connectors for R3-40K/50K. ② There are 6 PV- connectors for R3-30K/36K; There are 8 PV- connectors for R3-40K/50K.

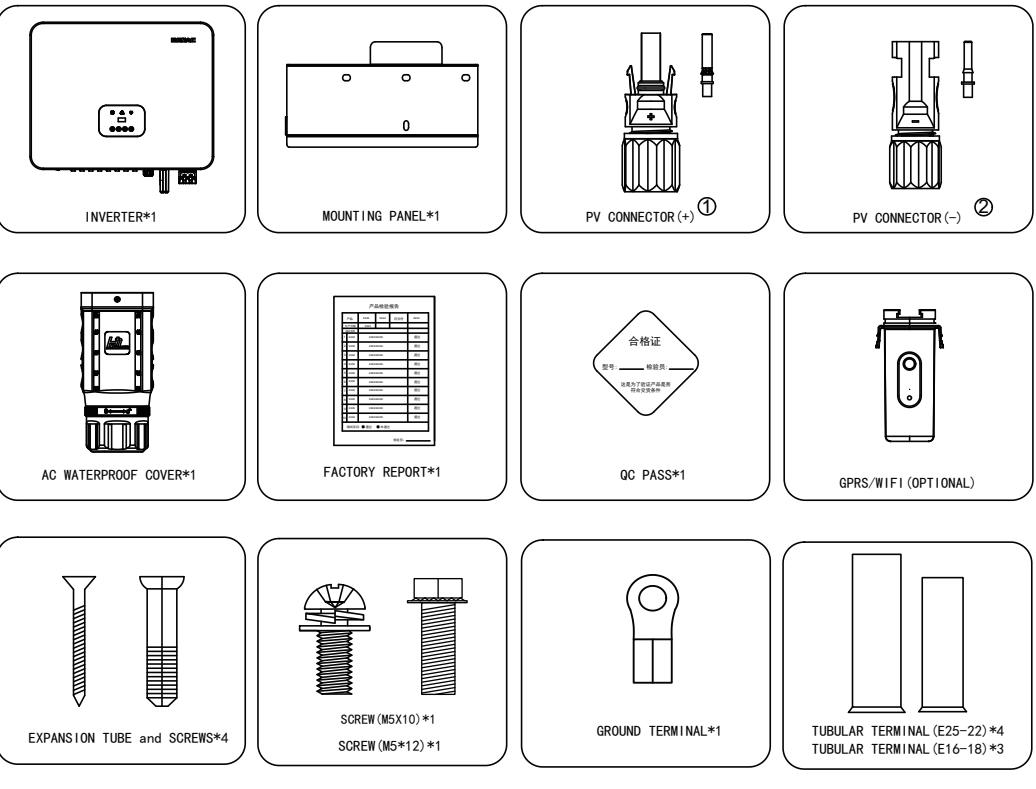

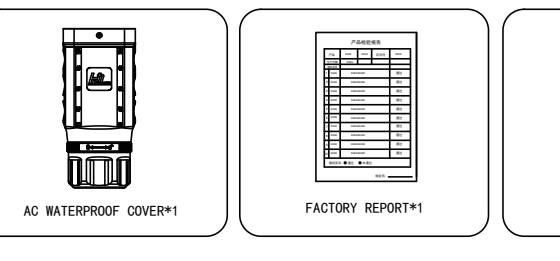

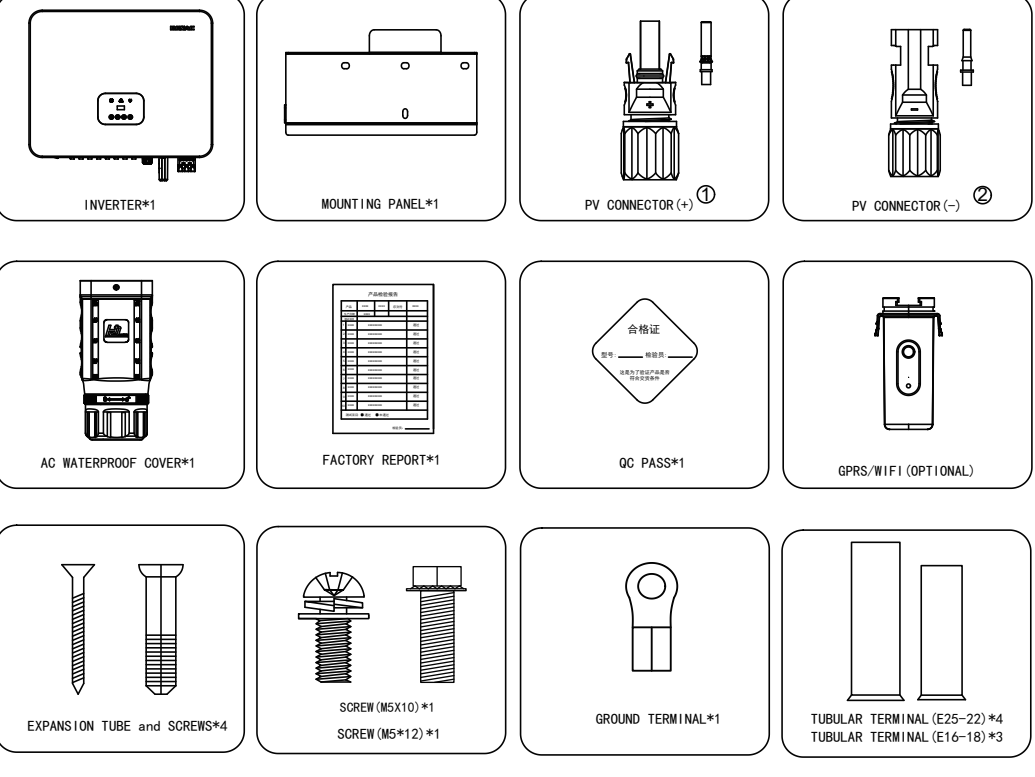

#### 3.3 Installation position

1) The installation method and mounting location must be suitable for the inverter's weight and dimensions. 2) Mount on a solid surface.

3) Select a well-ventilated place sheltered from direct sun radiation.

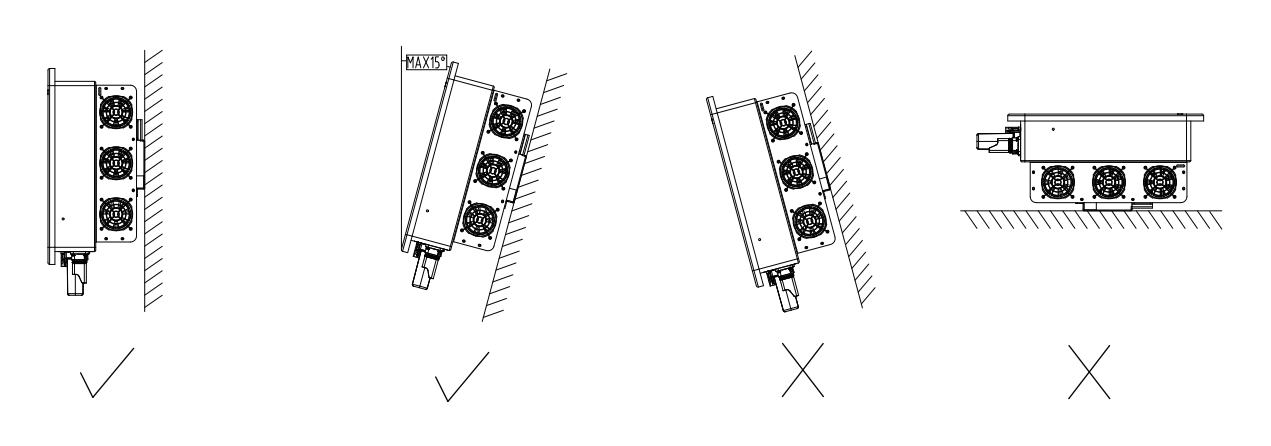

Figure 3-3 Distance required of Invertors Figure 3-4 mounting the inverter

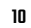

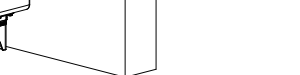

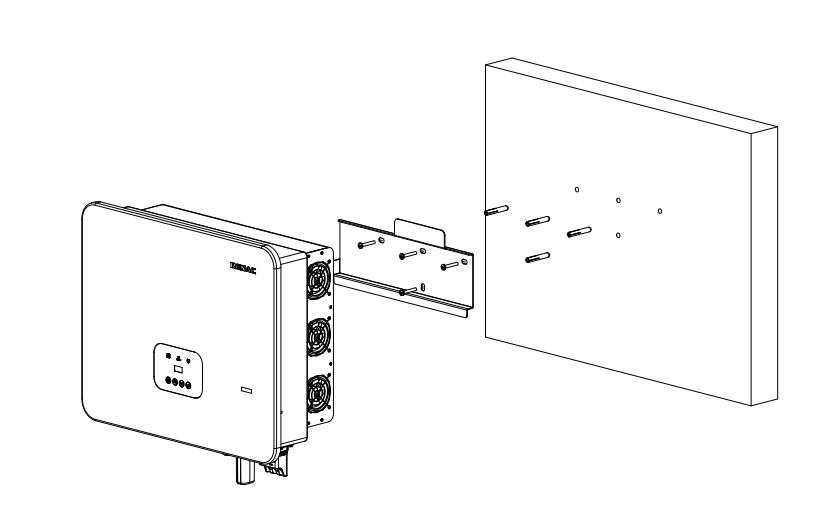

Setp4: Place the inverter on the wall-mounted bracket and install the fix screw.

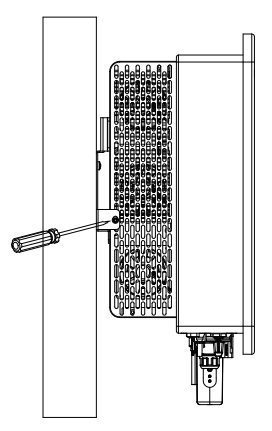

Figure 3-2 installation position

In consideration of heat dissipation and convenient dismantlement, the minimum clearances around the inverter should be no less than the following value.

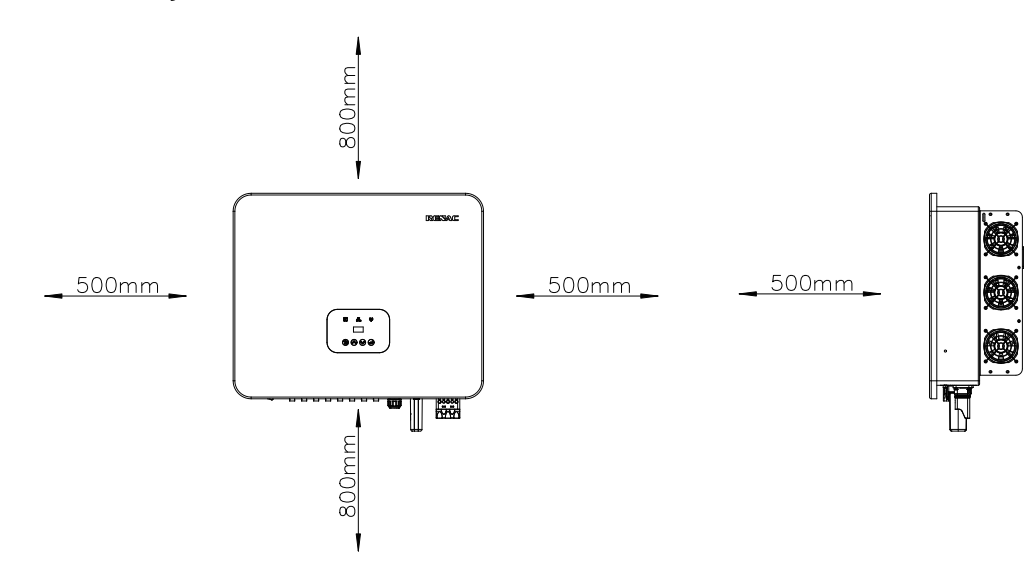

Figure 3-2 installation environment

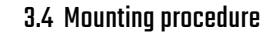

Setp1: Drill 4 Fix Ø11 holes in the wall according to the dimensions.

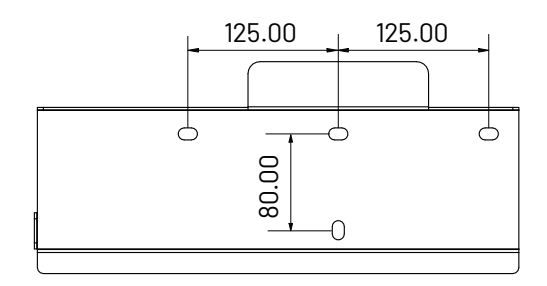

Step2: Fix the wall mounting bracket on the wall with 4 expansion bolts in accessory bag.

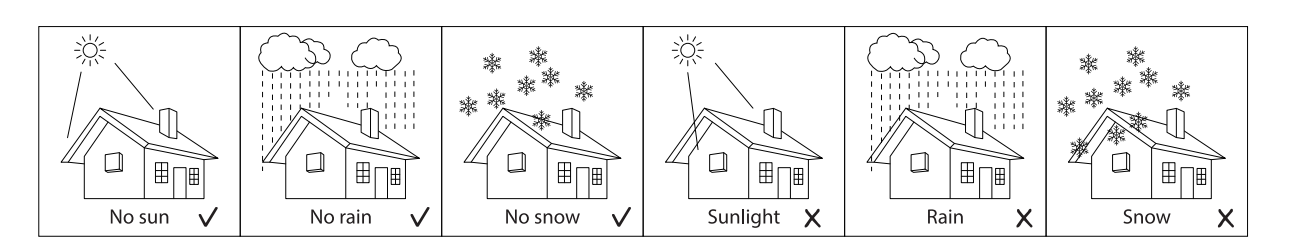

#### 3.5 Electrical connection

/ <u>|</u>

#### 3.5.1 Connection to the grid (AC output)

1) Add breaker or fuse to AC side, the specification should be more than 1.25 times of rated AC output current.

2) The PE line of inverter should be connected to the earth, make sure the impedance of neutral wire and earth wire less than 10 ohm.

3) Disconnect the breaker or fuse between the inverter and the utility.

4) All inverters incorporate a certified internal Residual Current Device (RCD) in order to protect against possible electrocution and fire hazard in case of a malfunction in the PV array, cables or inverter. There are 2 trip thresholds for the RCD as required for certification (IEC 62109-2:2011). The default value for electrocution protection is 30mA, and for slow rising current is 300mA.

Connect the inverter to the grid as follows:

1) Strip off N/L1/L2/L3 cables as figure 3-5:

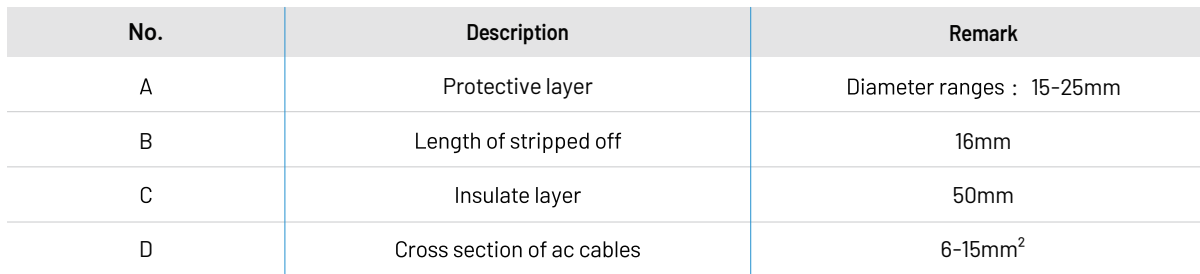

Figure 3-5 Strip off N/L1/L2/L3 cables

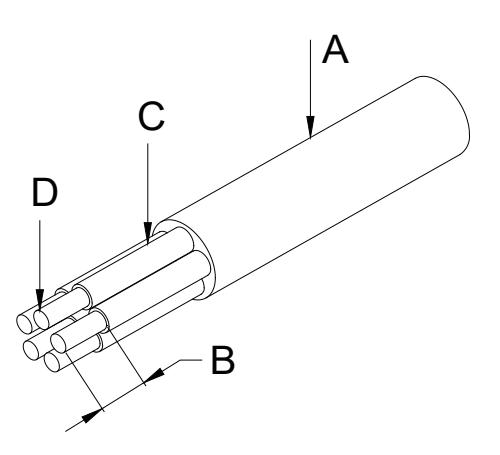

3) Pass the crimped AC wire into the AC connector.

4) The cables are inserted into the terminal according to the wire sequence(L1/L2/L3/N/PE), so that the insulating terminal is flush with the surface of theterminal, and the crimping screw torque is 4.0 ± 0.1N·m.

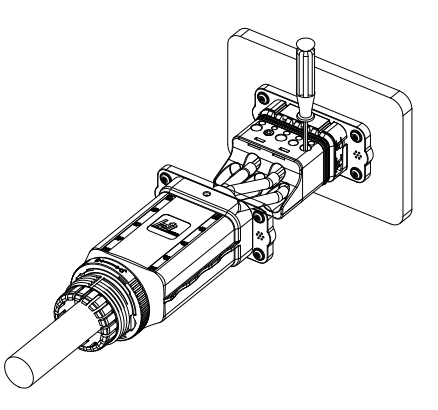

5) Insert the main part of AC connector into the terminal and hear a "click" sound.

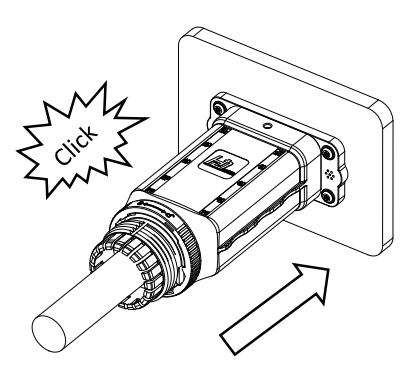

6) Use a wrench to tighten the nut, and there is a "click" sound.

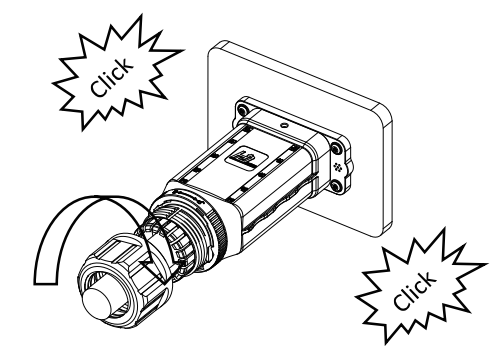

7) Complete the installation.

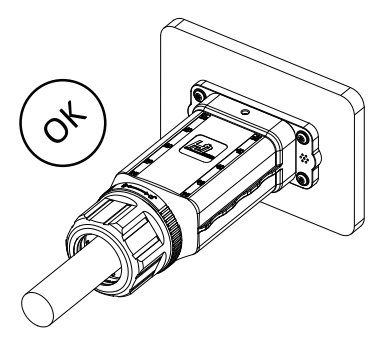

2) Crimp N/L1/L2/L3 cables as figure:

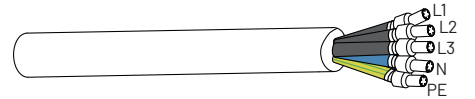

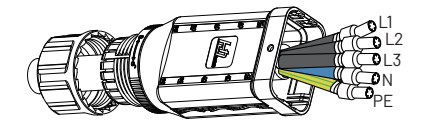

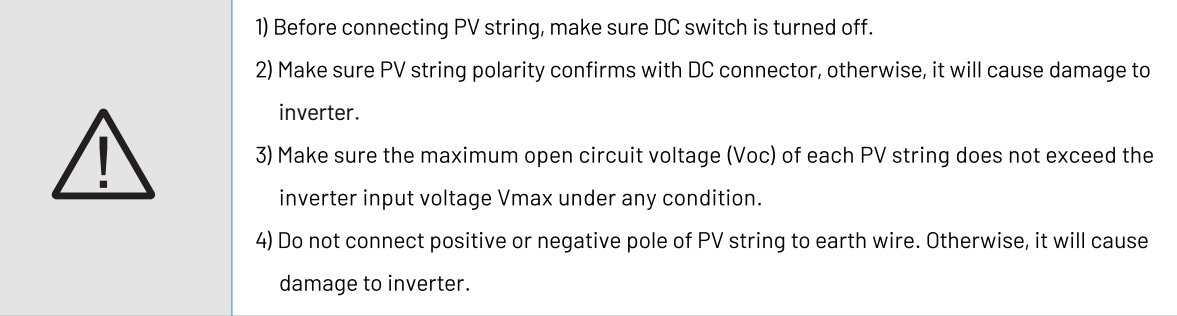

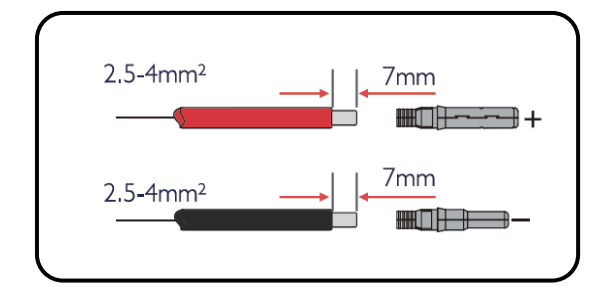

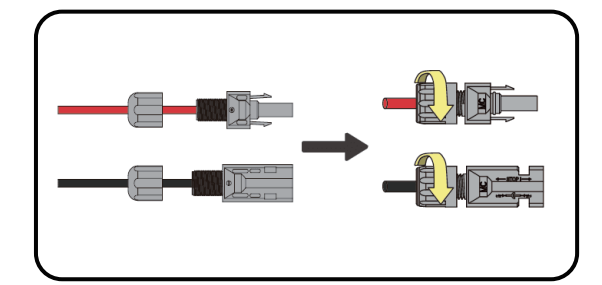

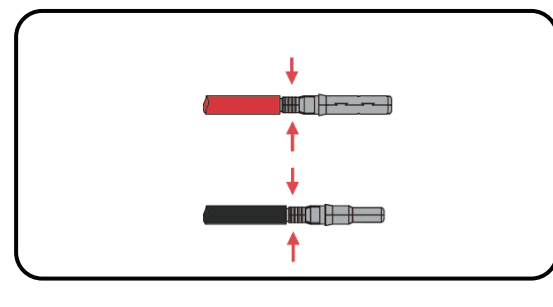

#### 3.5.2 Connection to PV string (DC input)

#### Disassembly the inverter from the Grid:

1) Hold the unlocking buckle with one hand and rotate (2) Use a screwdriver to press against the unlocked it in the direction of the mark, and turn the nut in the (2) position and hold the wire nut and pull it back to opposite direction.

complete the separation of the male and female ends.

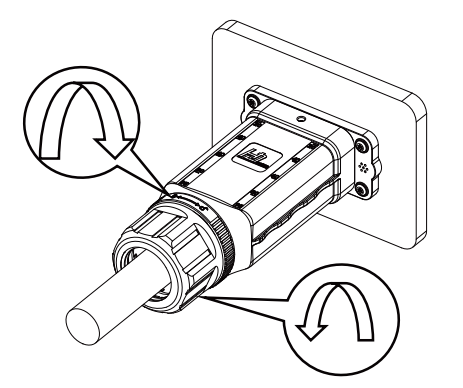

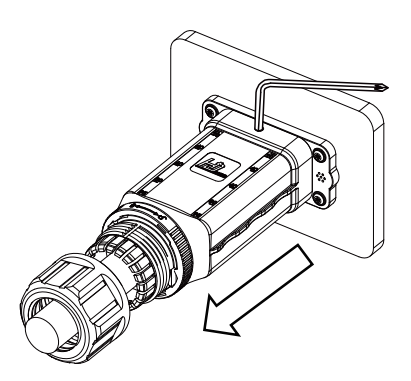

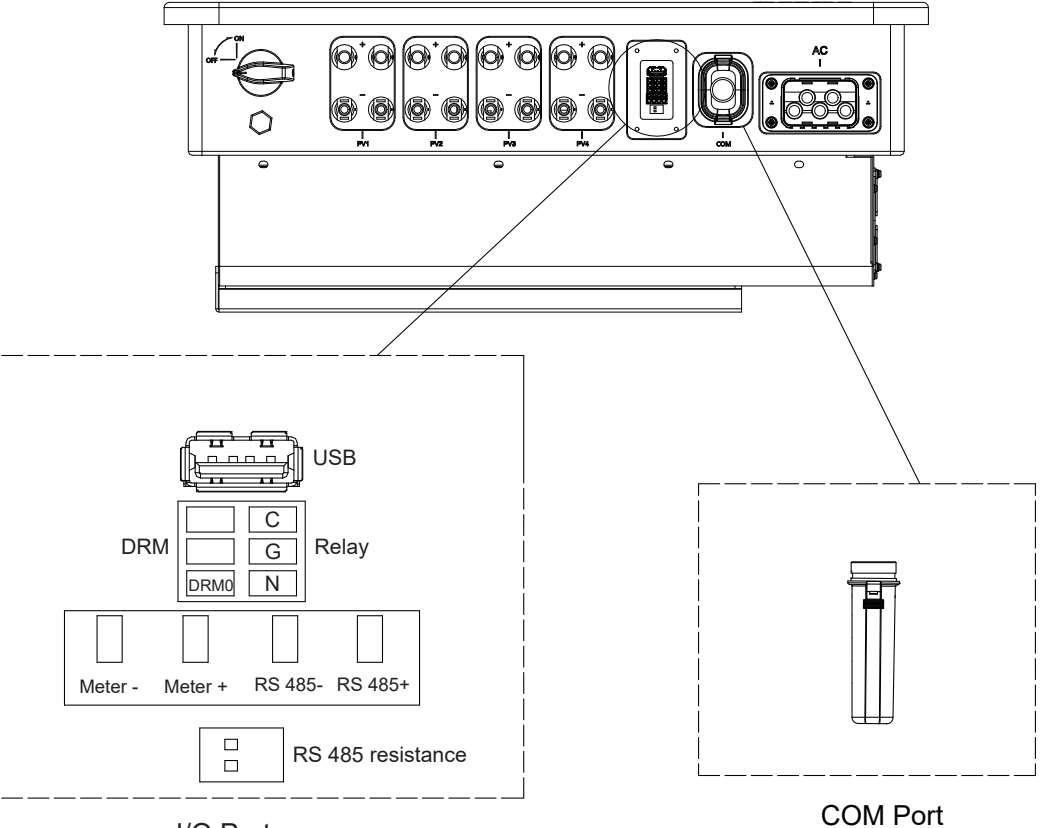

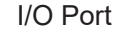

## 3.5.3 Communication connection

#### 3.5.3.1 COM Port

Connect the WIFI/4G/GPRS module to the COM port of the inverter. After the connection is successful, you can view the inverter power generation, operation status and other information through the mobile phone app. Please refer to the user manual of WIFI module for details.

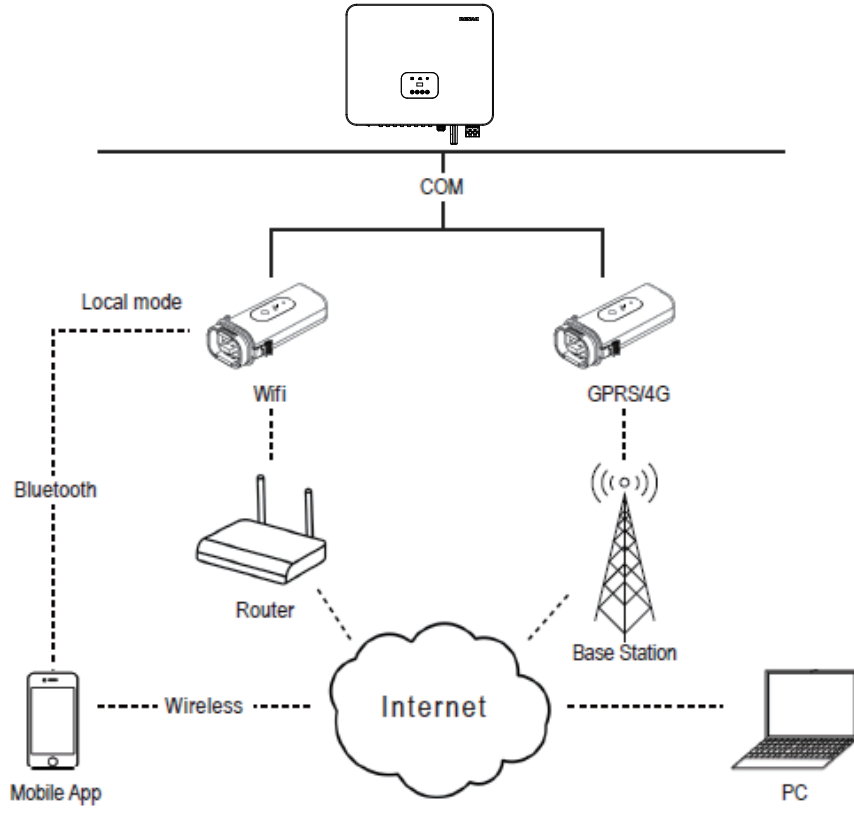

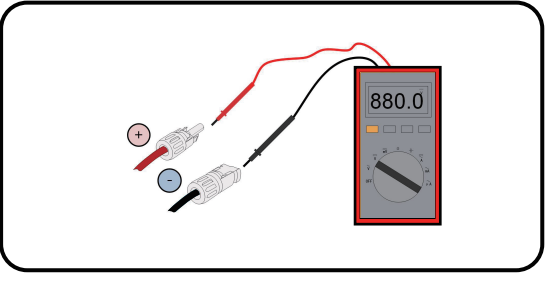

#### 3.6 Starting the inverter

Before turn on the inverter, please confirm:

1) Three phase five wires (PE/L1/L2/L3/N) cable correctly connected to the inverter AC side through AC circuit breaker; 2) The DC cable connected correctly to the inverter DC side through DC circuit breaker, please be attention to the cable connected to the two string correctly and it's polarity; 3) The unused terminals are covered.

#### **Starting the inverter:**

1) Close the DC and AC circuit breaker:

- 2) If the solar panels provide enough energy, the power module will work and the LCD panel will be lit; 3) In case you are starting the inverter for the first time, the inverter needs to be commissioned. Commissioning is described on page 17, chapter 4.3.
- 4) Then the inverter will turn into self-check mode and the LCD panel will display the remaining time of connect simultaneously; 5) After the inverter turn into normal mode, it feed electrical energy into grid, and LCD panel will display the generated electrical energy.

As long as the inverter works, it will automatically track the maximum power point to absorb the maximum energy from solar. When night comes, the irradiance is not strong enough to provide energy, the inverter will power off automatically. When the next day comes, the input voltage reaches the start value, it will start again automatically.

#### 4. User interface

#### 4.1 Led and key

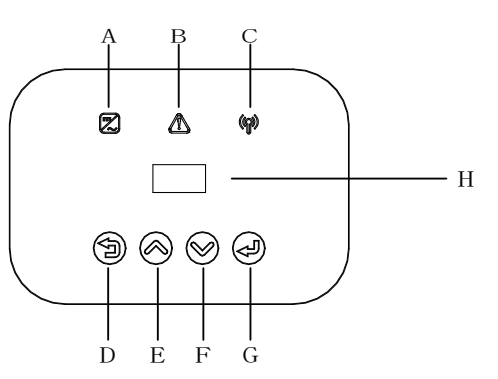

Figure 4-1 LED display

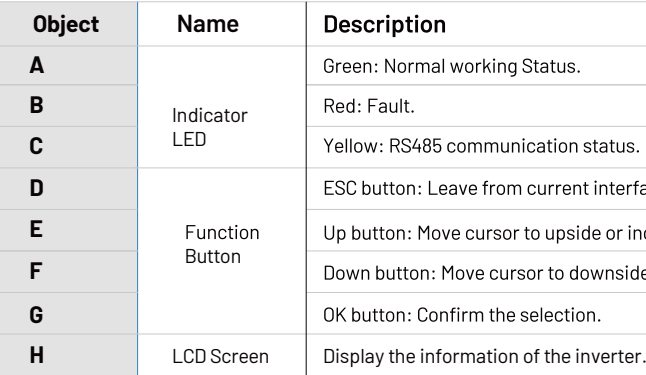

lS. rface or function. increase value. ide or decrease value.

#### 3.5.3.2 USB Port

Insert a USB flash disk for local software upgrade. Please contact after-sales personnel for details.

#### 3.5.3.3 Meter connection

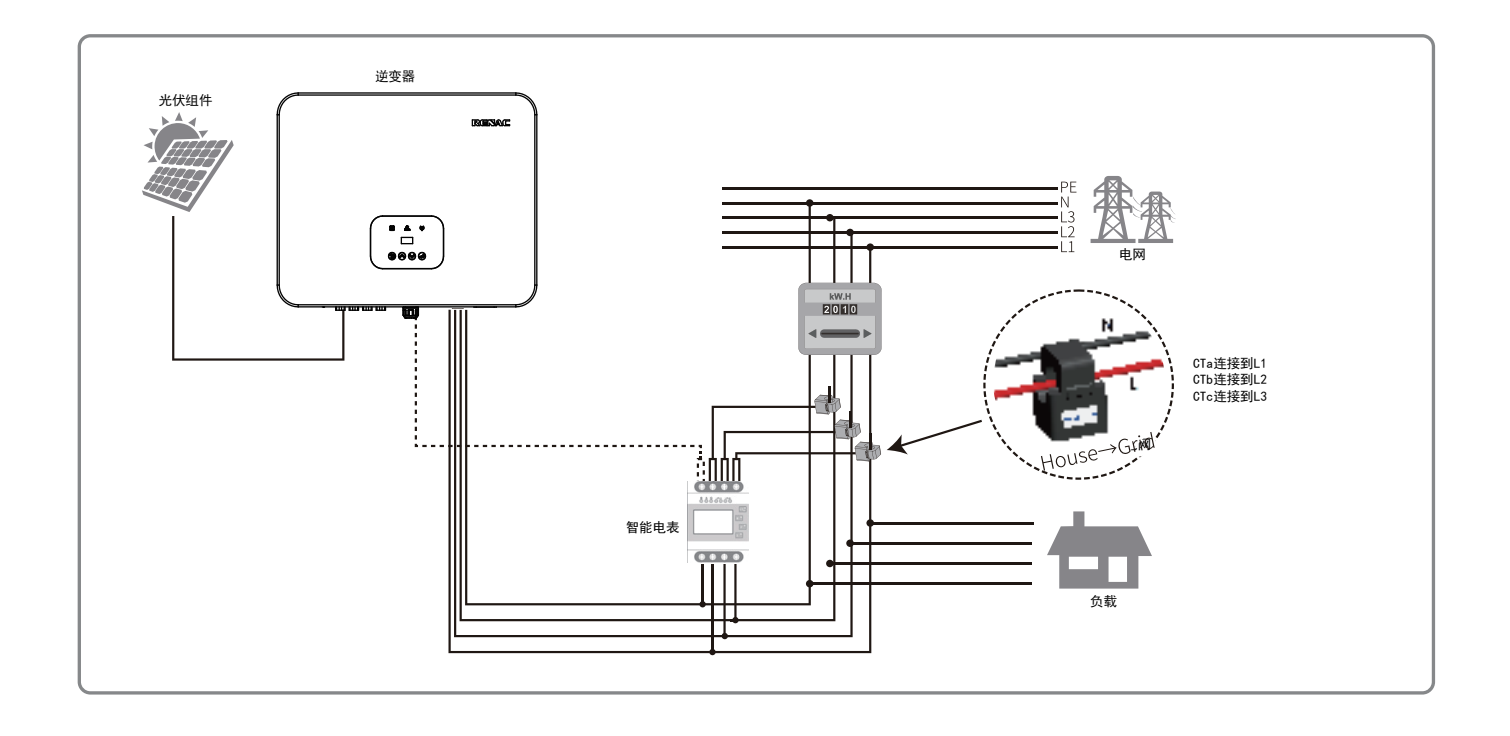

Renac R3 30-50kW series inverter has the function of anti reverse current, which can control the power exported to the grid by connecting an intelligent electricity meter.

Note: The arrow on the CT must point to the grid.

#### 3.5.3.3 RS 485 connection

Please refer to the module user manual in detail.

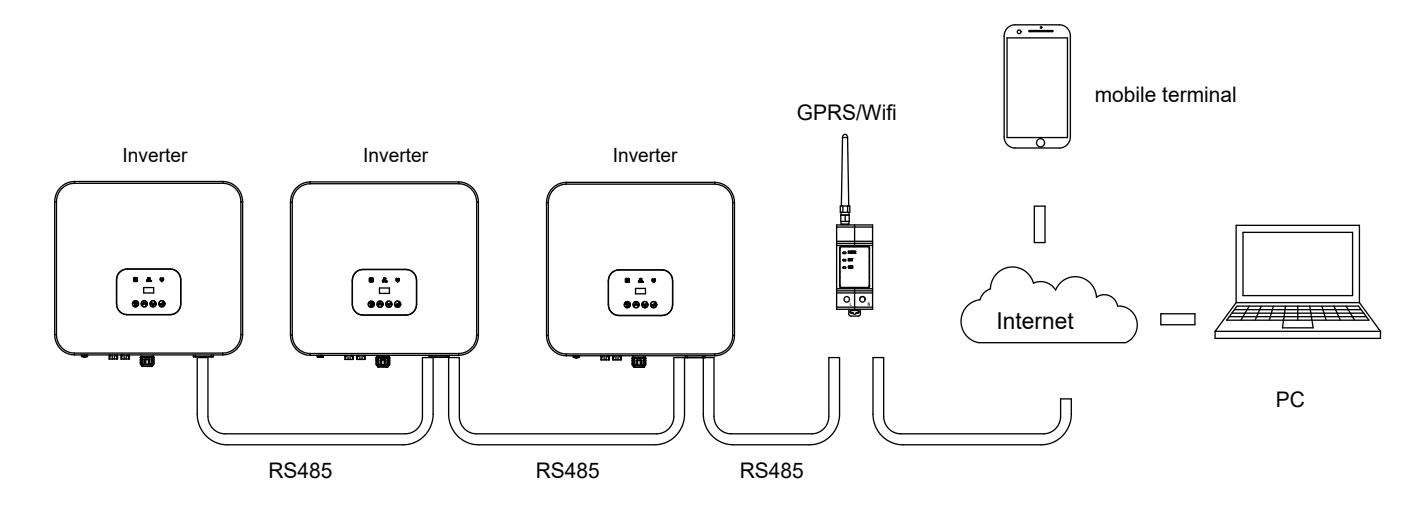

R3 Navo Series User Manual 19 R3 Navo Series User Manual 19 R3 Navo Series User Manual 19 R3 Navo Series User Manual 19 R5 Navo Series User Manual 19 R5 Navo Series 19 R5 Navo Series User Manual 19 R5 Navo Series 19 R5 Nav

=======Grid=====<br>Va: 0.0<br>la: 0.0 /  $0.0 \text{ V}$ <br>0.0 A

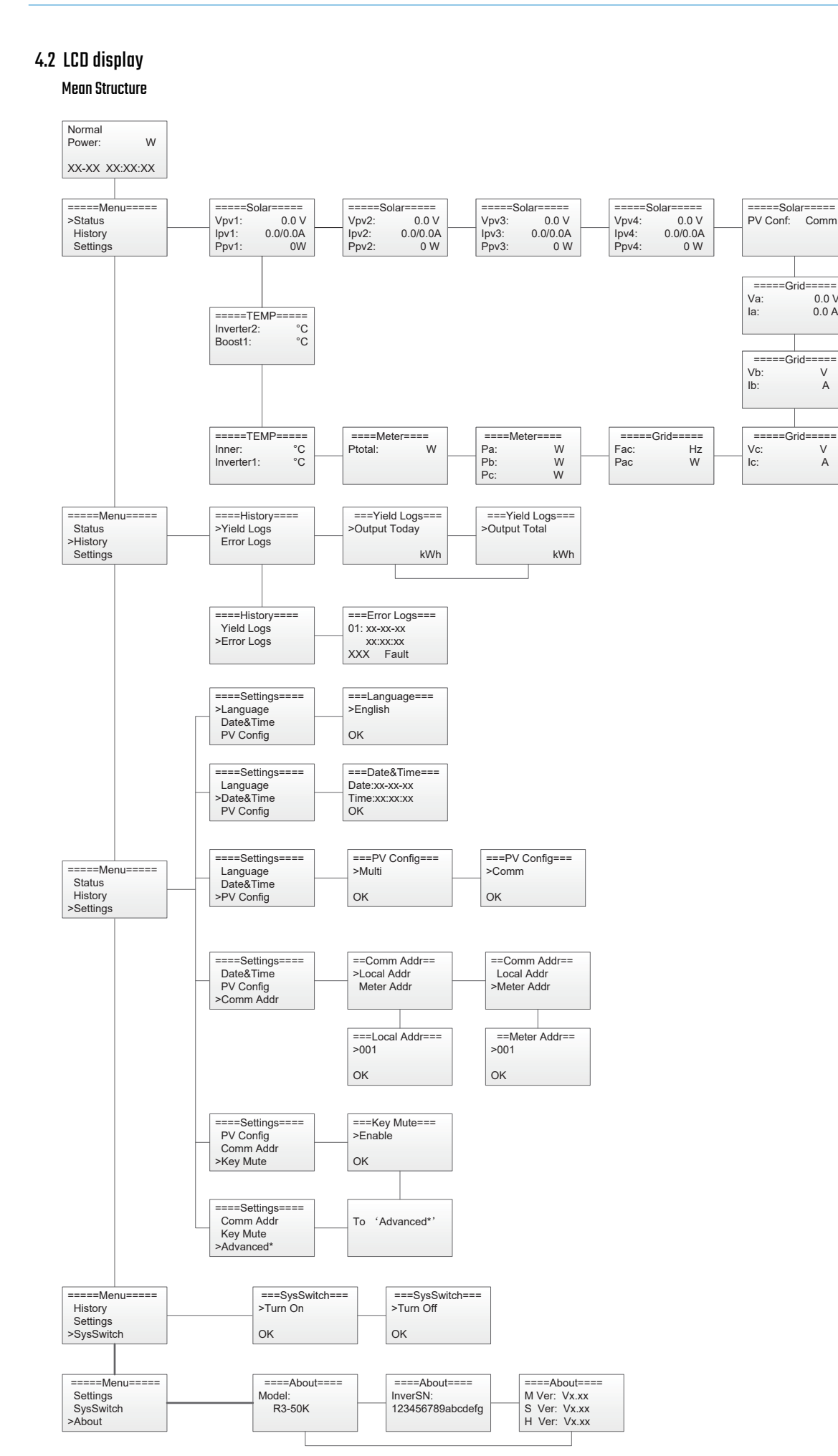

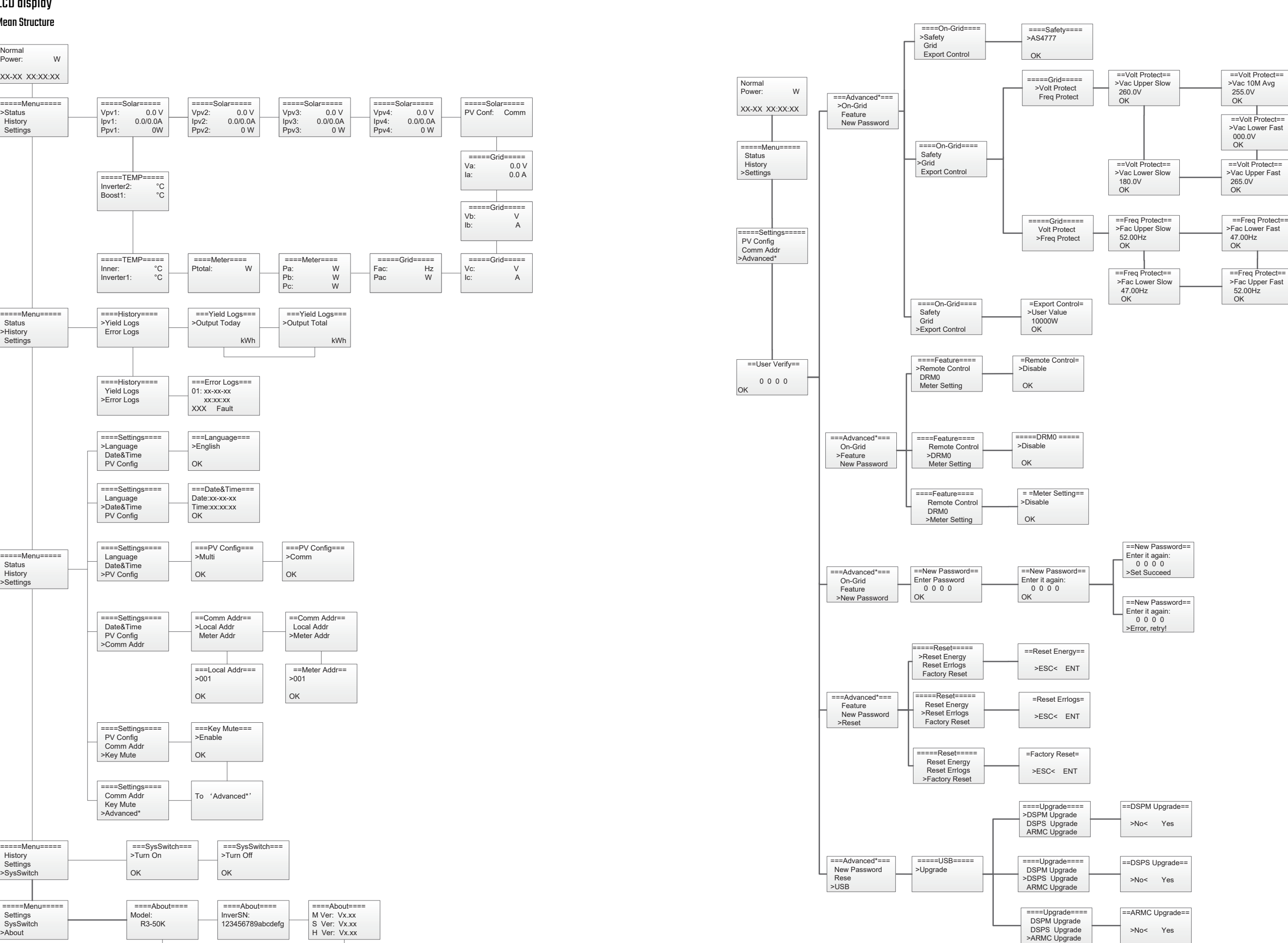

Mean Structure

#### 4.2.1 Setting language

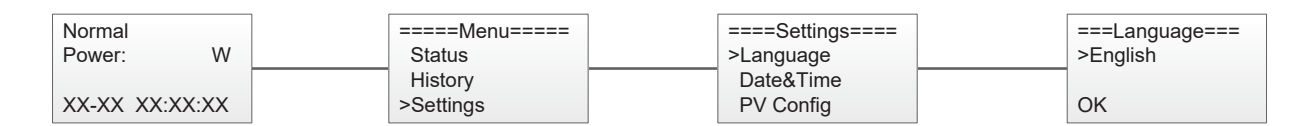

#### 4.2.2 Setting date&time

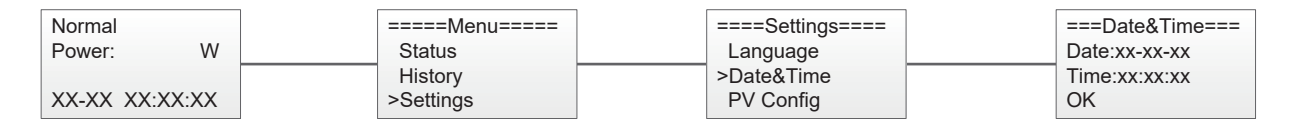

#### 4.2.3 Setting PV configuration

#### 4.2.4 Setting communication address

#### 4.2.5 Setting safety

#### 4.2.6 Setting export control

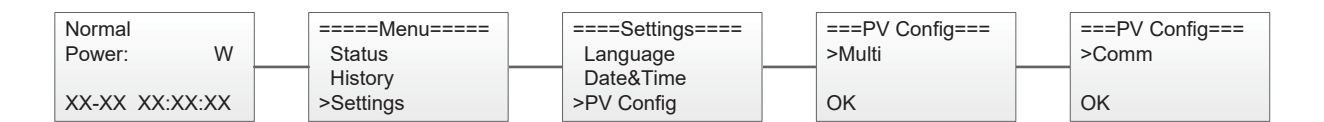

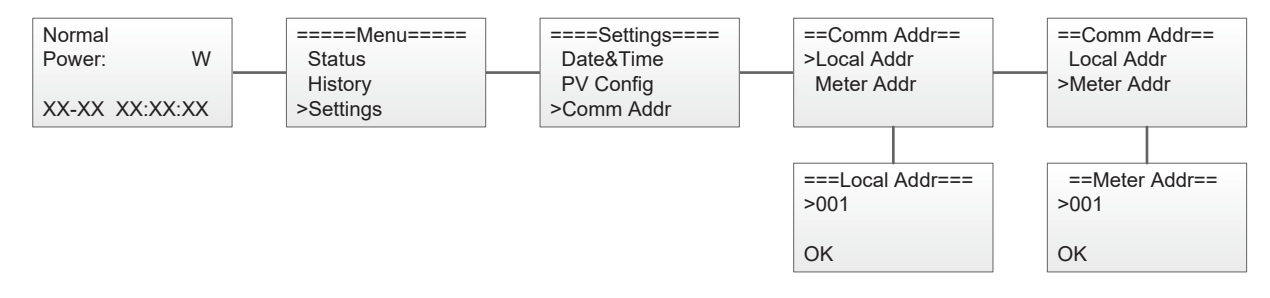

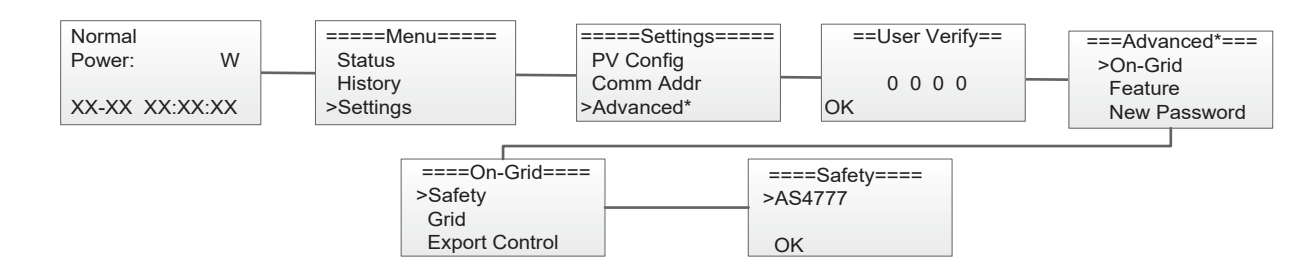

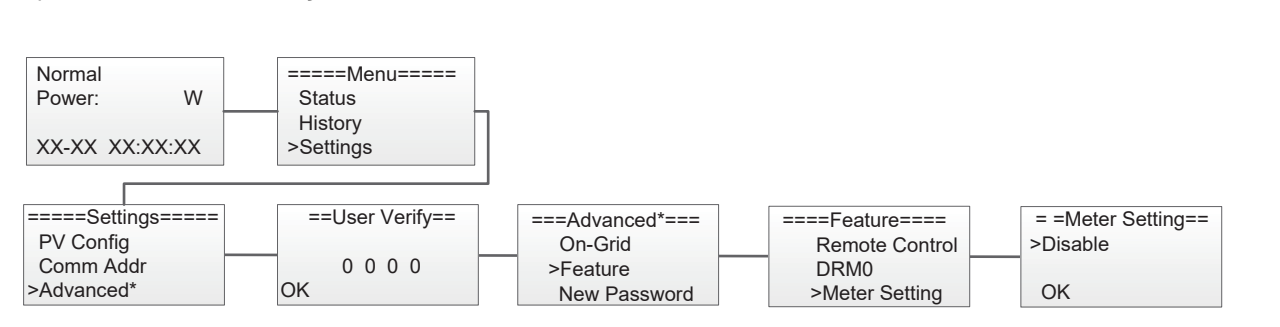

#### Step1: Enable the meter setting first.

#### Step 2: Setting the power exported to the grid.

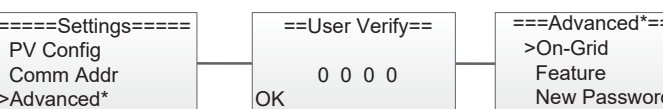

#### 4.2.8 Facotry reset

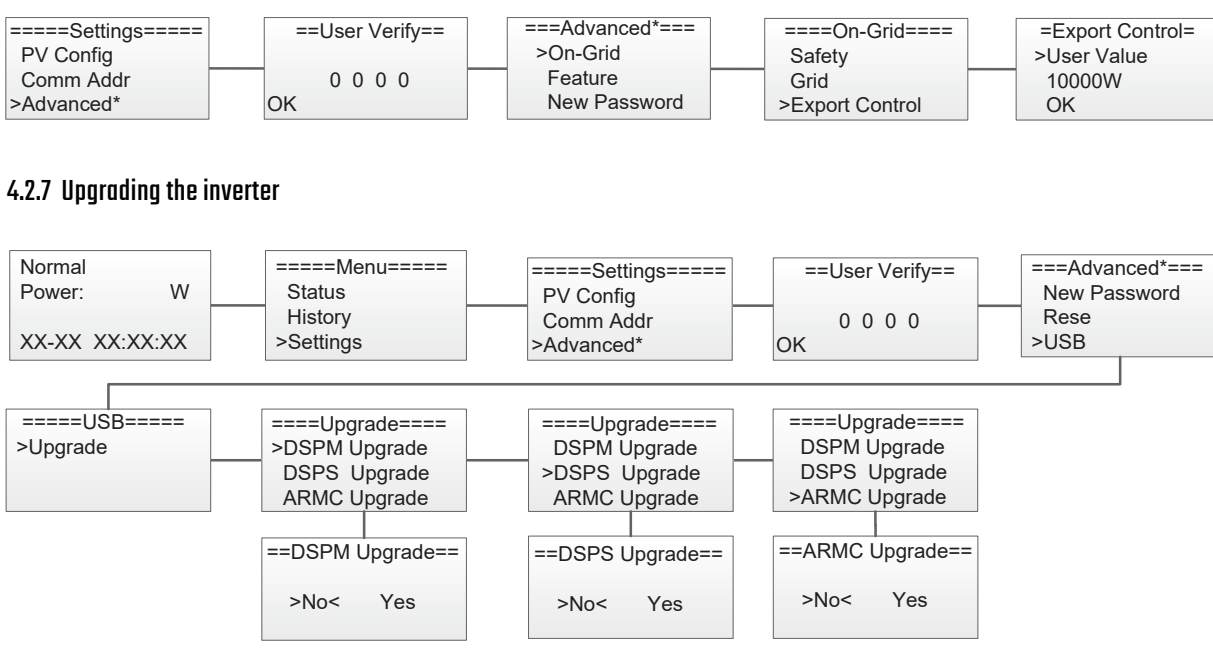

Step 1: Please contact Renac technicians to obtain the upgrade program. Step 2: Insert the USB disk into the computer and copy the upgrade program to the USB disk. Step 3: Insert the USB disk into the USB port of the inverter. Step 4: Refer to the above figure to upgrade DSPM, DSPS and ARMC respectively. Step 5: After the upgrade, the inverter will start to work automatically.

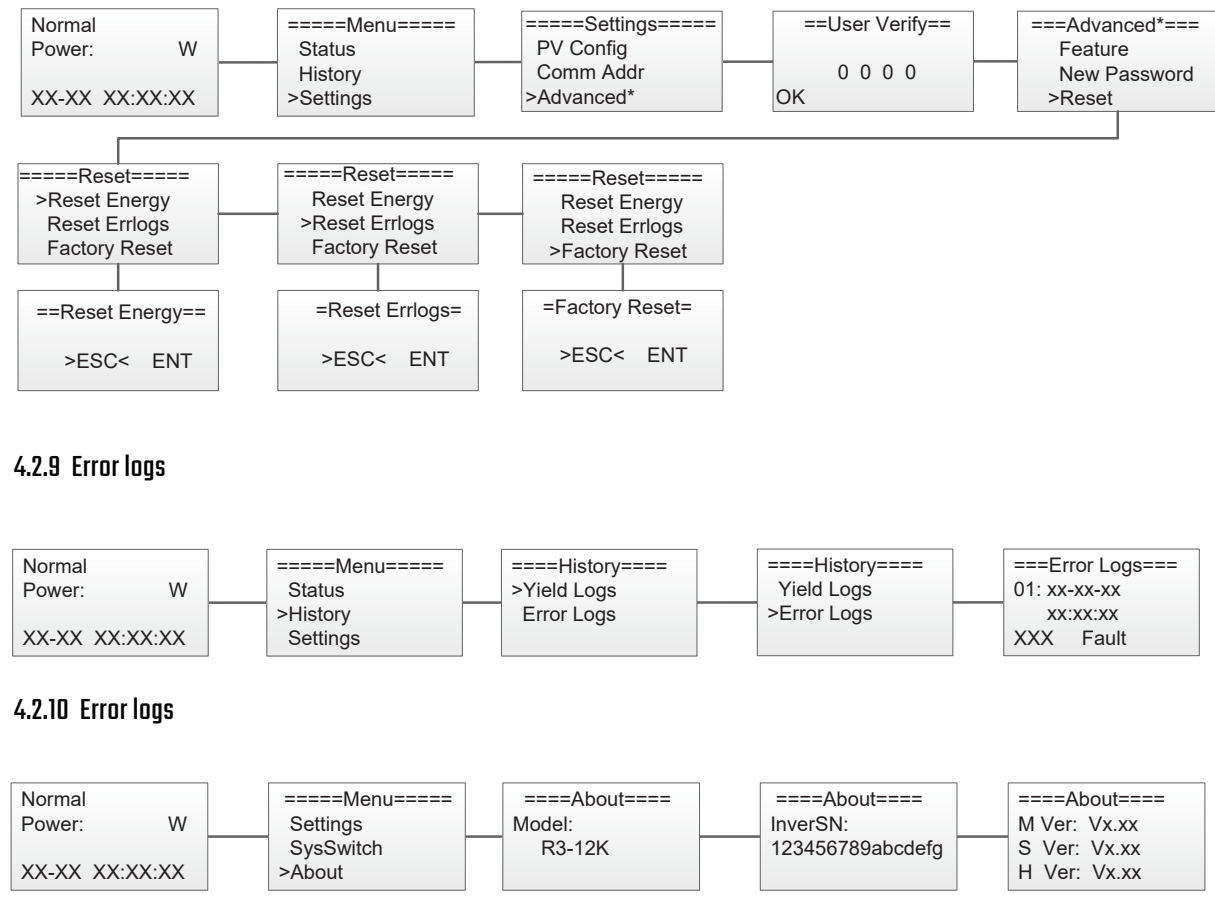

- 
- 
- 
- 

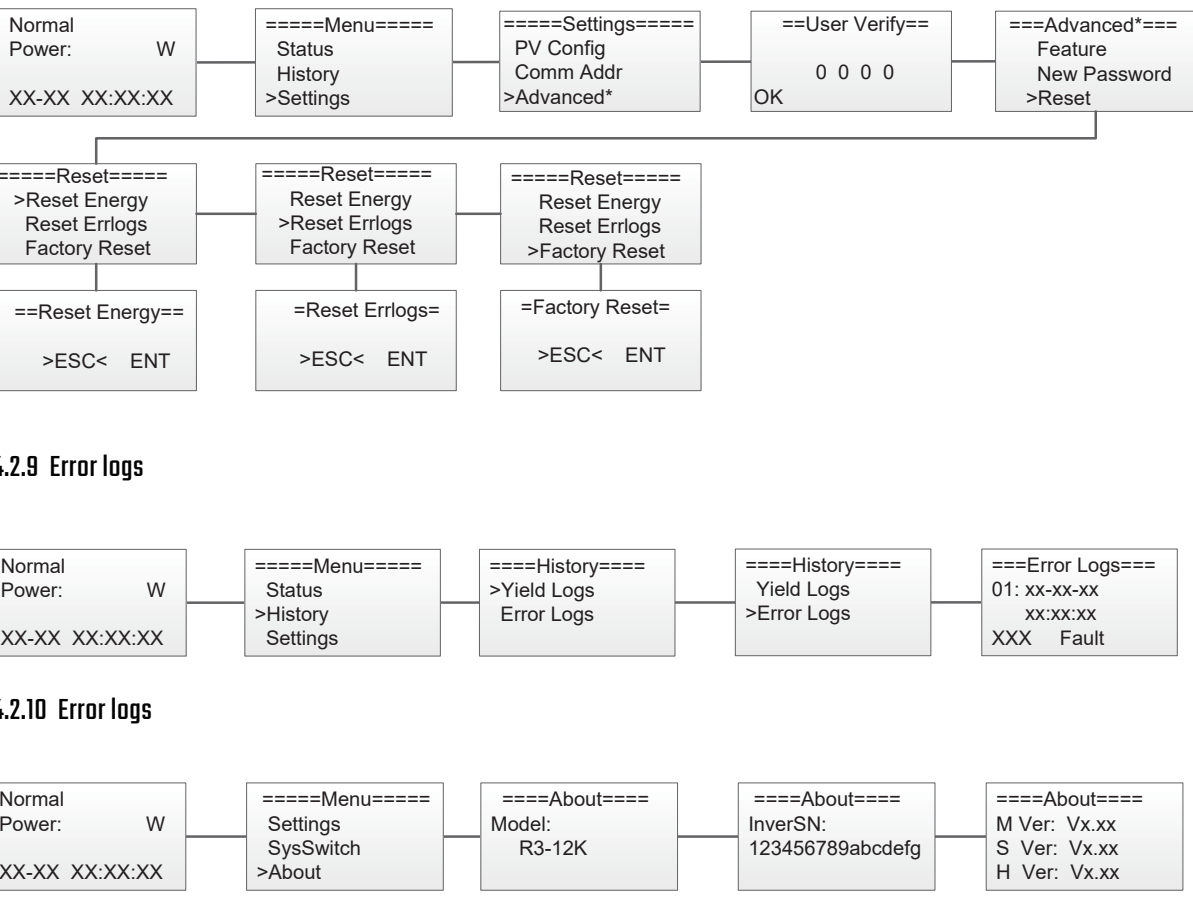

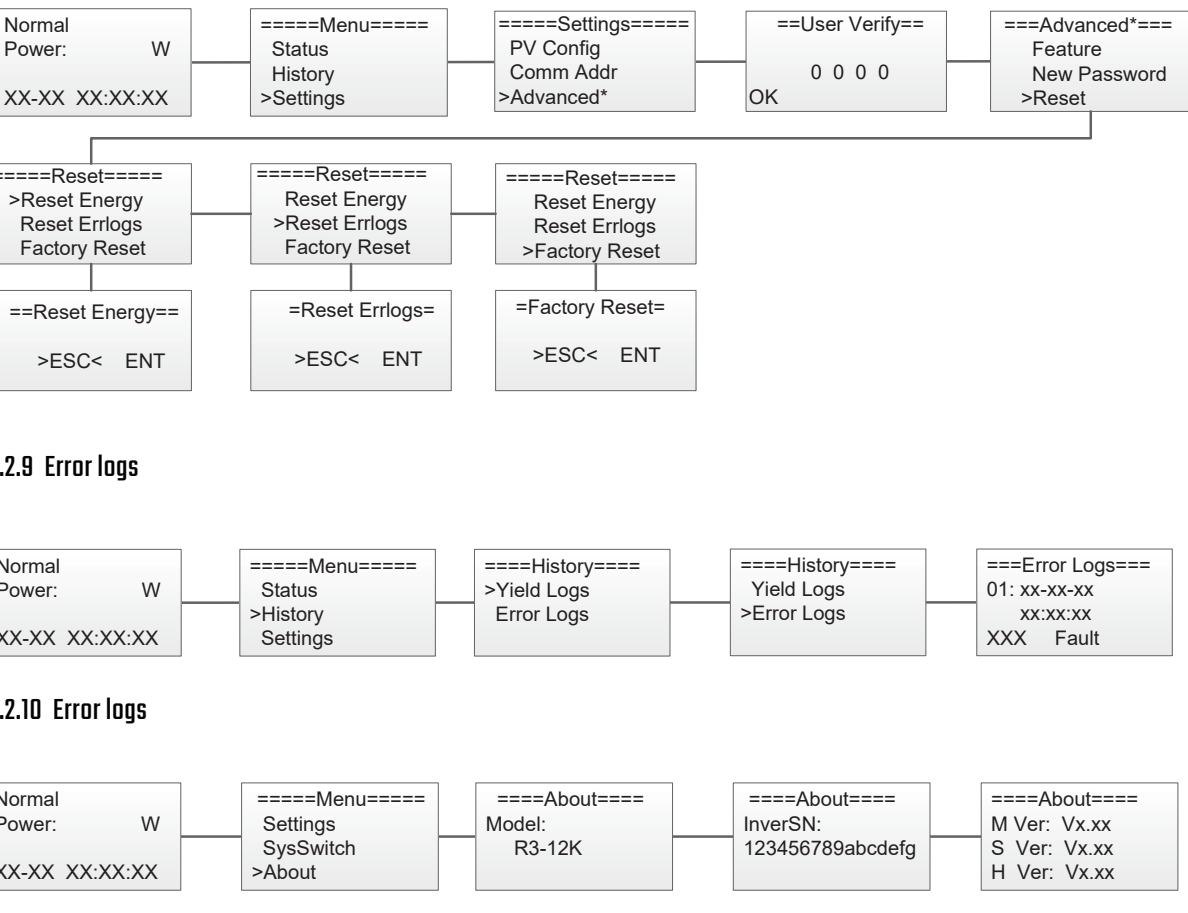

 Product Model (e.g.R3-12K) and the Serial Number(e.g.8700831201211006).2) Copy of the invoice and warranty certificate for the inverter. 3) Error message on LCD screen and additional information regarding the fault/error. 4) Detailed information about the entire system (modules, circuits, etc.). 5) Documentation of previous claim/exchanges (if applicable).

In the case of an exchange, the remainder of the warranty entitlement will be transferred to the replacement device. In this event, you will not receive a new certificate, as this replacement will be noted by factory.

#### 5. Warranty

The standard warranty period for the inverter is 60 months from the date of installation and no more than 66 months (5.5 years) from the date of shipment from factory.

#### 5.1 Warranty claim procedure

Please report defective device with a brief error description and SN code to our service mail or service hotline for registration.

Alternatively, please contact your specific dealer or installer if your unit is defective or faulty.

To claim the warranty under the warranty terms of factory, you need to supply us with the following information and documentation regarding the faulty unit:

#### 4.6 Self-Test in accordance with CEI 0-21 (Applies to Italyonly)

The self-test is only required for inverters, which are commissioned in Italy. The Italian standard requires that all inverters feeding into the utility grid are equipped with a self-test function in accordance with CEI 0-21. During the self-test, the inverter will consecutively check the protection reaction times and values for overvoltage, under voltage, over frequency and under frequency.

Self-test function is available at any time. It also allows end user get test reports shown on LCD display.

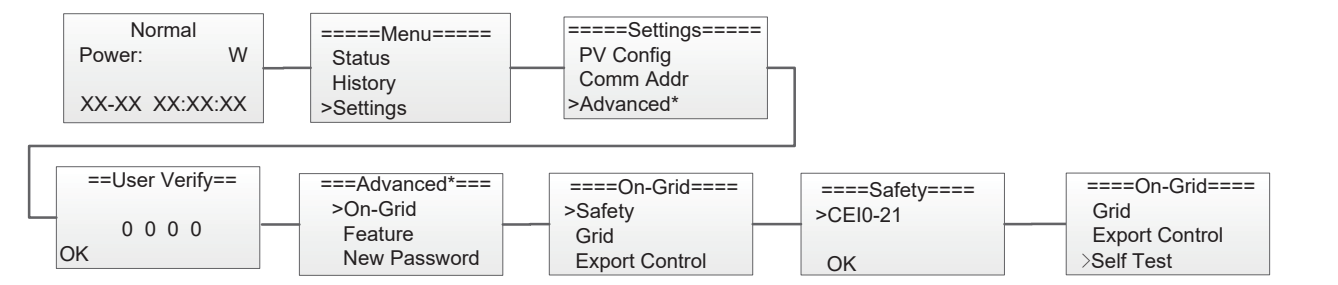

#### Auto-Test from Solar Admin:

1) Download and install "Solar Admin" on laptop.

2) Connect inverter to laptop via RS485 port.

3) When the inverter and "solar admin" are successfully connected. Click "Sys.setting" - "Other" - "AUTOTEST" enter into ֚֞

"Auto-Test" interface.

4) Click "Execute" to start the test.

5) The inverter will automatically run the test until the screen shows "Test end".

6) Click "Read" to read the test value, and click "Export" to export the test report.

7) After click "Read" button, interface will show the test results, if the test passes, it will show "PASS", if the test is failed, it will show "FAIL".

There are two ways to execute the self-test(You need to set the inverter country to CEI 0-21 before testing).

**Auto-Test from screen:**

#### 5.2 Service after warranty expiration

For products which are out of warranty, factory charges an on-site service fee, parts, labor cost and logistic fee to end-user which can be any/all of:

1) On-site attendance fee: Cost of travel and time for the technician in attending on-site;

- 3) Labor: Labor time fee charged for the technician, who is repairing, maintaining, and installing (hardware or software) and
- debugging the faulty product;
- and repaired products are sent from factory to user;

#### AppendixA: FAQ (Frequently asked questions)

Sometimes, the PV system does not work normally; we recommend the following solutions for average troubleshooting. This can help the technician to understand the problem and take a proper action.

2) Parts: Cost of replacement parts (including any shipping/admin fee that may apply);

4) Logistic fee: Cost of delivery, tariff and other derived expense when defective products are sent from user to factory or /

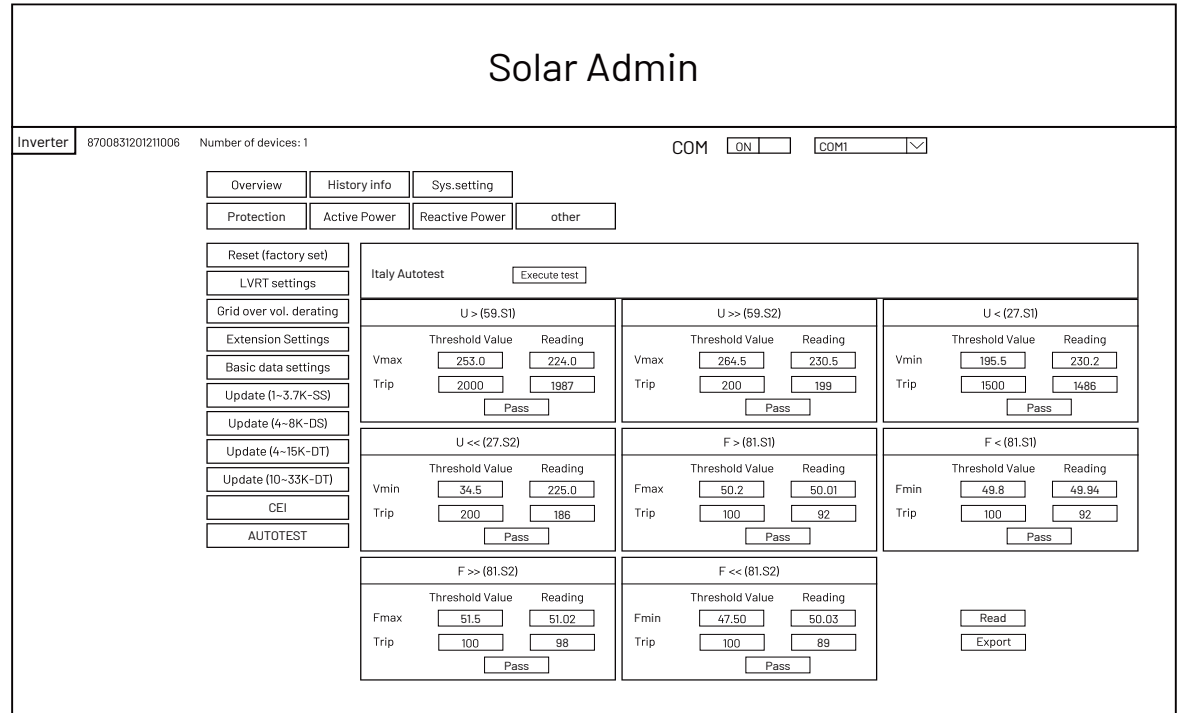

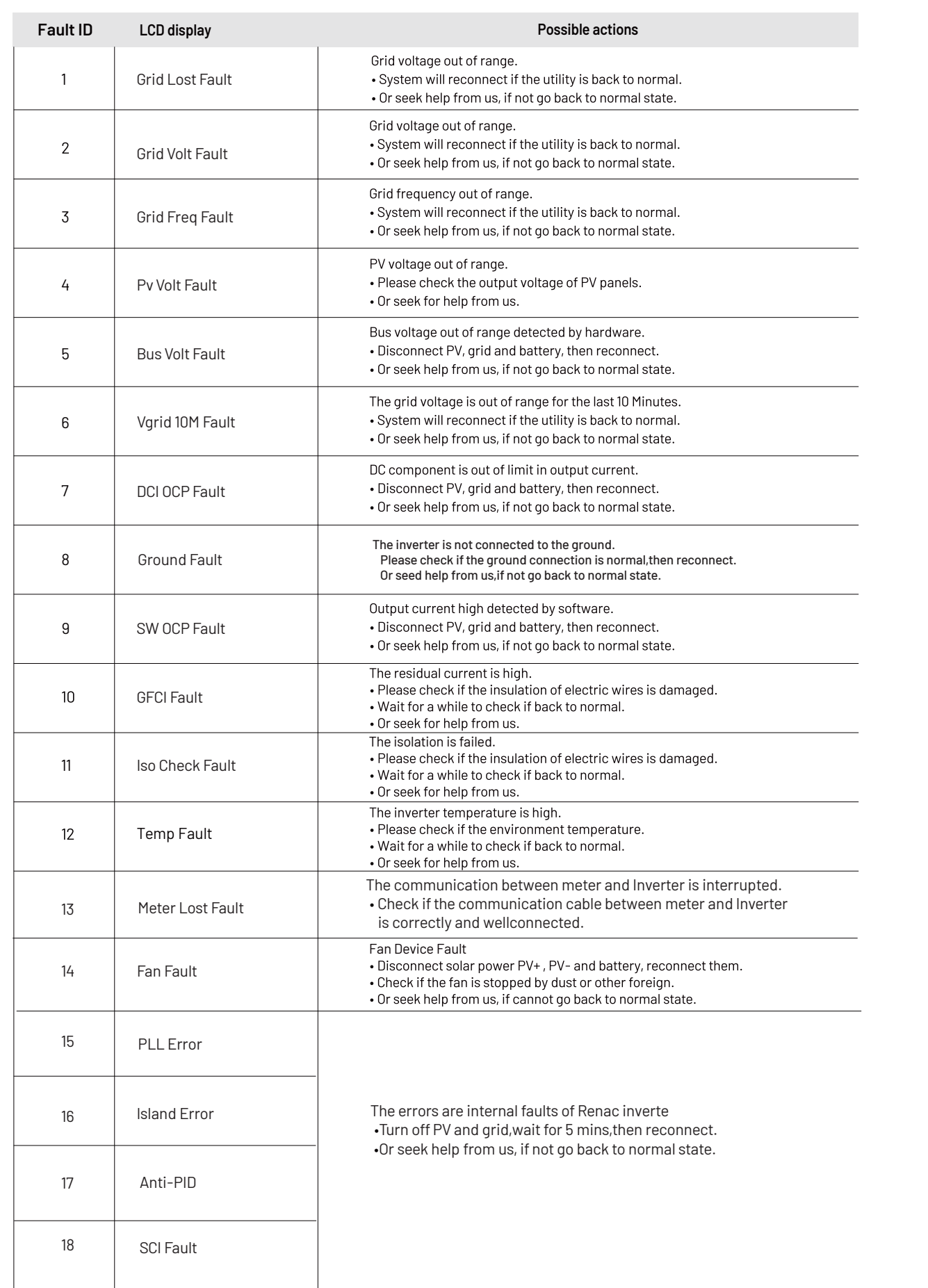

•Turn off PV and grid,wait for 5 mins,then reconnect. en the comme, increased to normal state.

> faults of Renac inverte raans of the mins,then reconnect. if not go back to normal state.

> faults of Renac inverte vait for 5 mins,then reconnect. ent for summe, increased missing.<br>If not go back to normal state.

> faults of Renac inverte •Turn off PV and grid,wait for 5 mins,then reconnect. if not go back to normal state.

> faults of Renac inverte vait for 5 mins,then reconnect. if not go back to normal state.

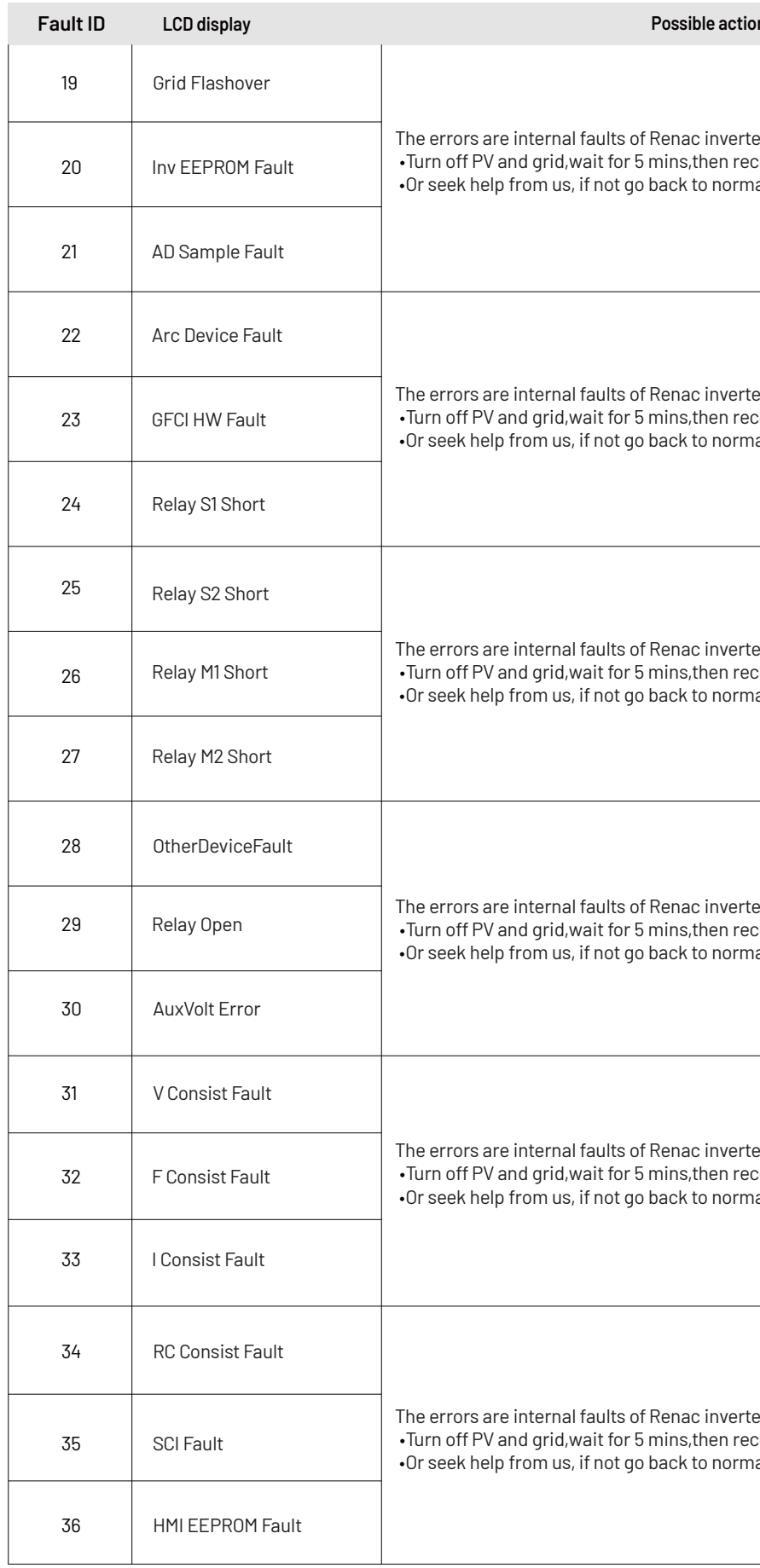

**Possible actions** 

faults of Renac inverte •Turn off PV and grid,wait for 5 mins,then reconnect. •Or seek help from us, if not go back to normal state.

**R ENAC P O W E R T ECHNO L O GY C O . , LT D.**

Block C-12, No. 20 Datong Road, Comprehensive Bonded Zone, Suzhou Hi-Tech District, Suzhou, China Tel:+86-0512-66677278 info@renacpower.com www.renacpower.com

# SMART ENERGY FOR BETTER LIFE

#### 6.1 Routine Maintenance

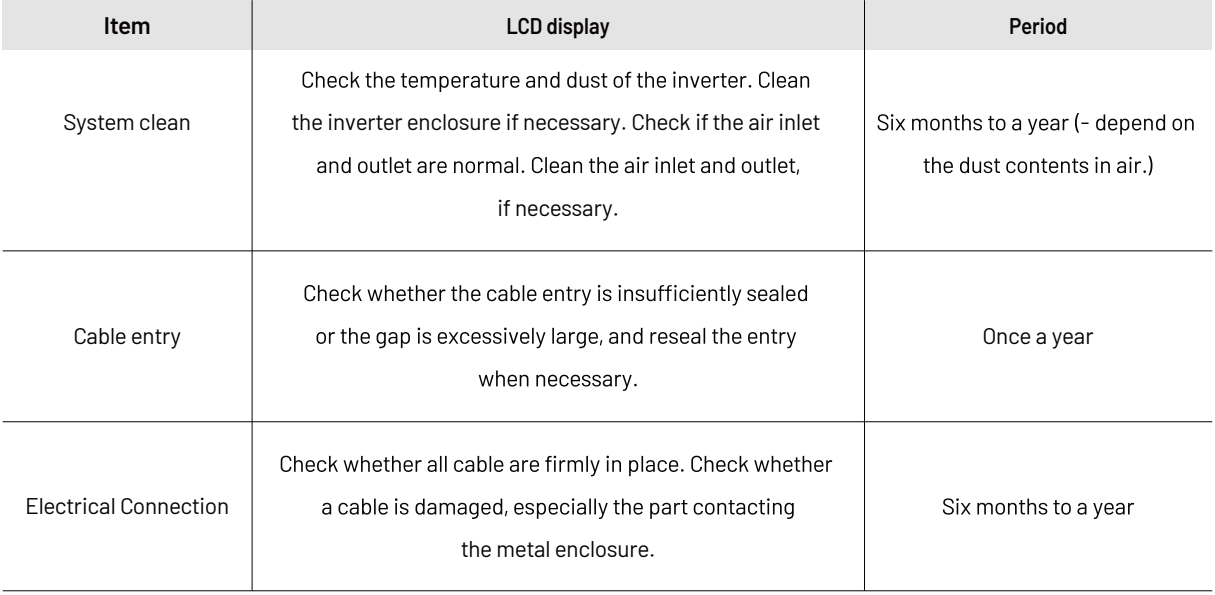

#### **Maintenance Instruction**

Cleaning Air Inlet and Outlet

A huge amount of heat is generated in the process of running the inverter. The inverter adopts a controlled forced-air cooling method. In order to maintain good ventilation, please check to make sure the air inlet and outlet are not blocked. Clean the air inlet and outlet with soft brush or vacuum cleaner if necessary.

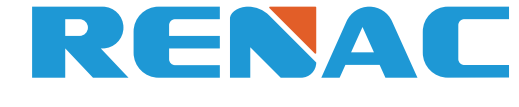

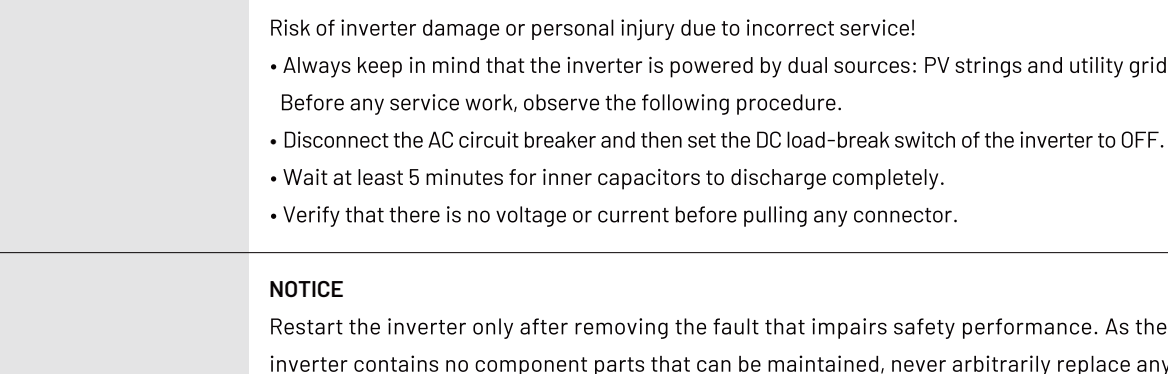

internal components. For any maintenance need, please contact Renac Power. Otherwise, Renac Power shall not be held liable for any damage caused.

### 6. Maintenance